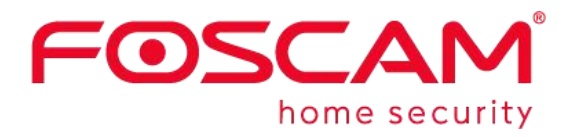

# *Manuale Utente* **E1**

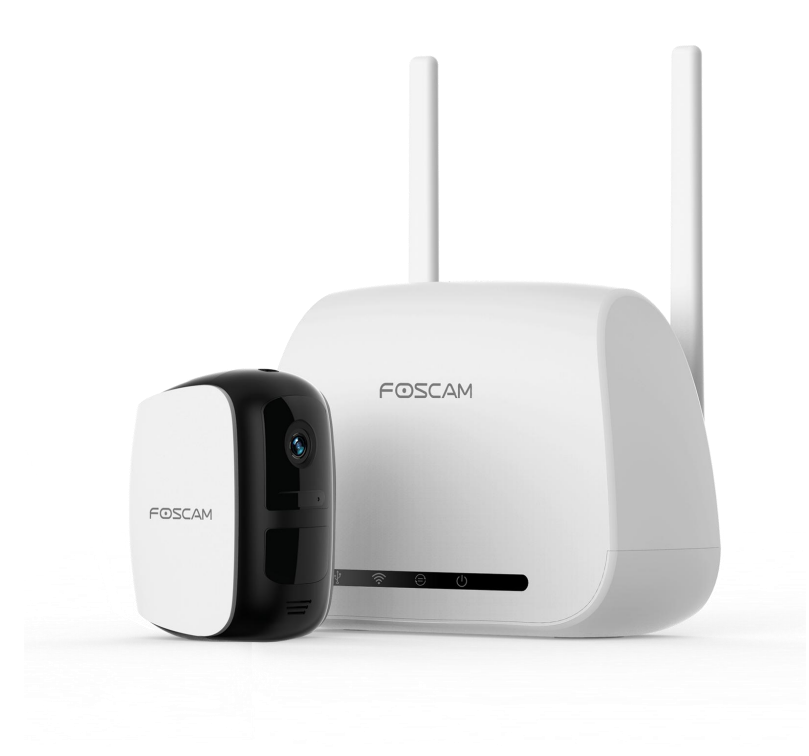

## **Contenuti**

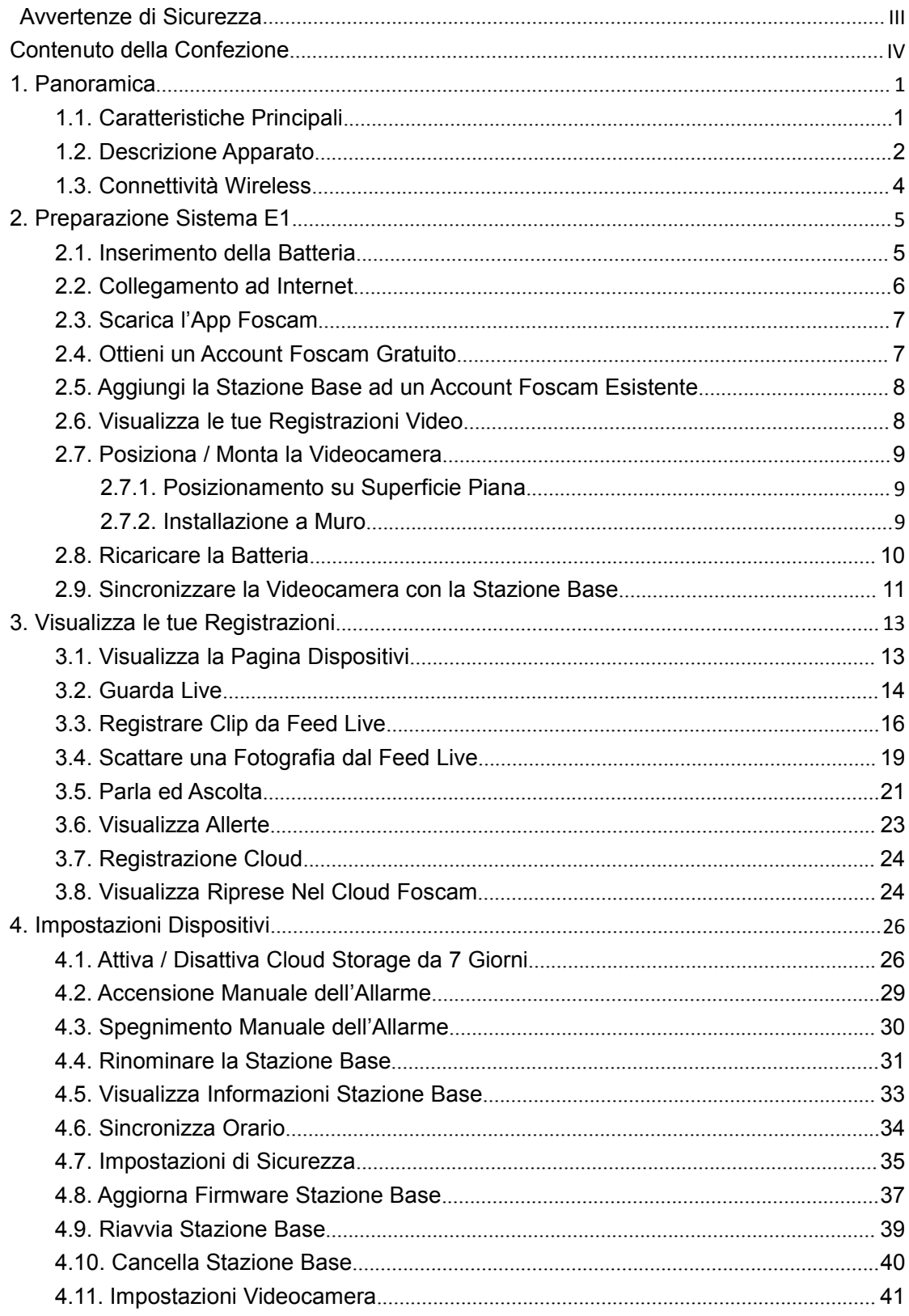

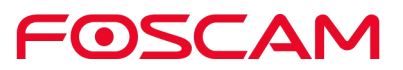

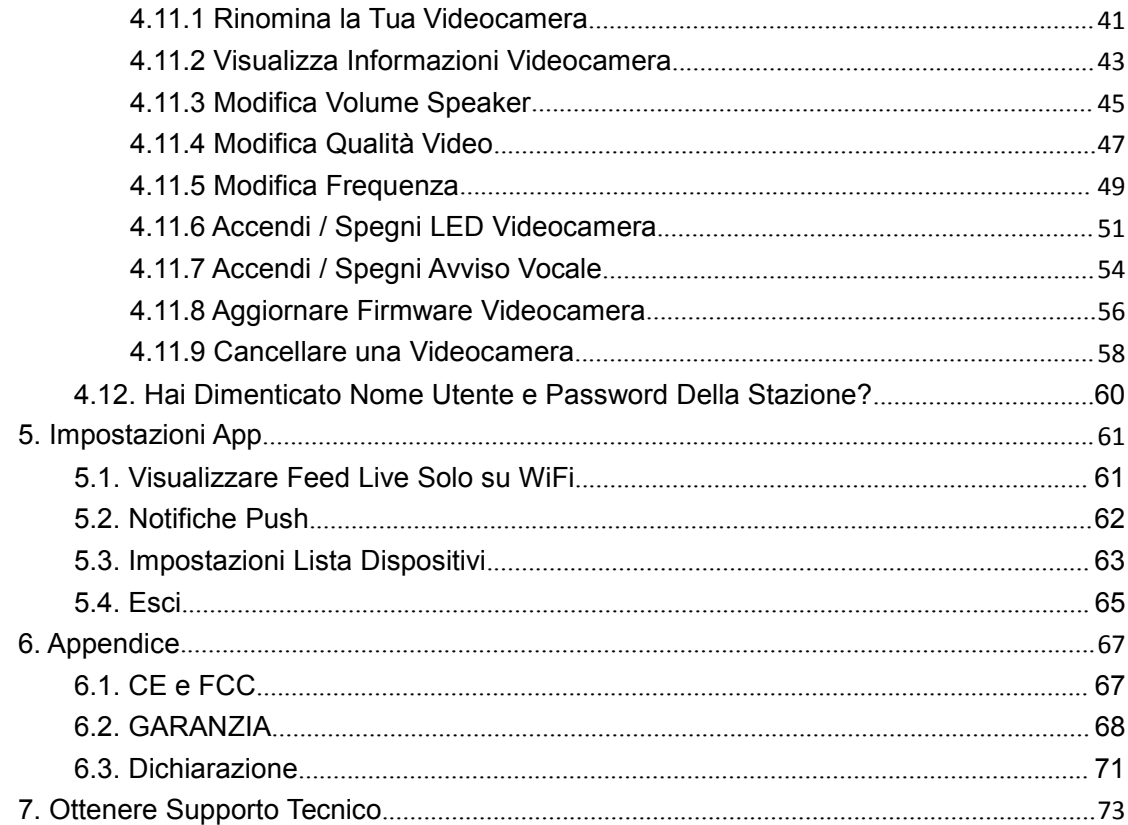

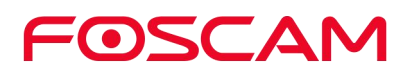

## <span id="page-3-0"></span>**Avvertenze di Sicurezza**

- Consigliamo di cambiare regolarmente la password della tua Stazione, usando una combinazione di numeri, lettere e simboli.
- Raccomandiamo di aggiornare frequentemente sia la Stazione che la videocamera alle ultime versioni software e firmware disponibili per assicurare la migliore esperienza d'uso.

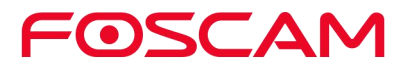

# <span id="page-4-0"></span>**Contenuto della Confezione**

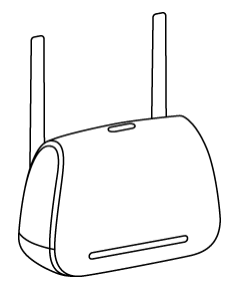

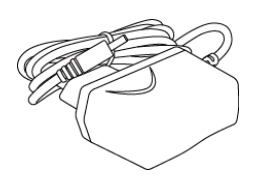

Stazione Base E1 Alimentatore Stazione Base E1 Cavo Ethernet

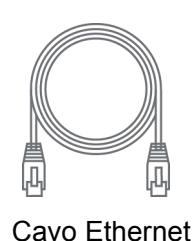

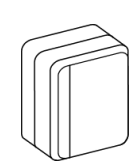

 $\odot$  $\epsilon$ 

Videocamera E1 Aliment. Videocamera E1 Cavo Alimentazione USB

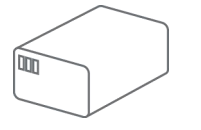

Batteria Ricaricabile Supporto a Muro Magnetico Viti & Fissaggi

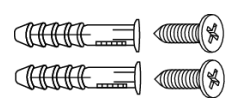

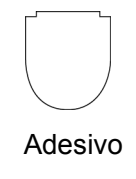

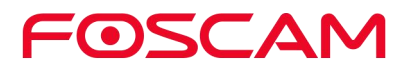

# <span id="page-5-0"></span>**1.Panoramica**

#### <span id="page-5-1"></span>**1.1.Caratteristiche Principali**

- ◆ Video HD: 2.0 MegaPixel per video ricchi di dettagli.
- **Rilevamento Persone:** La funzione di rilevamento delle persone consente di impostare la fotocamera in modo che invii avvisi solo quando viene rilevato un movimento umano. In questo modo si riducono gli allarmi non essenziali, come quelli causati da animali domestici, tendaggi sotto ventilazione, o fogliame ondeggiante nel vento.
- ◆ Raggio IR: LED IR per illuminazione infrarossa fino a 8 metri (26ft).
- **Batteria Ricaricabile:** Queste videocamere includono batterie ricaricabili che supportano batterie a ricarica rapida e di lunga durata. Sostituisci con facilità la batteria e accendi le videocamere in pochi secondi senza doverle tenere offline.
- **Backup Locale:** Usa lo storage USB per effettuare backup.
- **Senza fili:** Senza cavi di alimentazione e senza problemi di cablaggio, per posizionare facilmente le videocamere dove vuoi e monitorare la tua casa da ogni angolazione.
- **A prova di intemperie:** Le telecamere sono resistenti alle intemperie in modo da poterle posizionare ovunque, all'interno e all'esterno.
- **Audio a 2 vie:** Il microfono e l'altoparlante integrati abilitano la funzione push-to-talk, in modo da poter ascoltare e rispondere.
- $\blacklozenge$  Supporta le notifiche push.
- **7 Giorni di Storage nel Cloud Gratuito:** Offriamo spazio di memorizzazione cloud gratuito per tutta la durata di vita delle videocamere. Archiviamo un flusso di 7 giorni di registrazioni create quando la videocamera rileva un movimento.

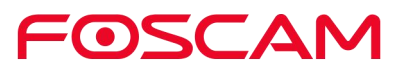

#### <span id="page-6-0"></span>**1.2.Descrizione Apparato**

#### **Stazione Base E1**

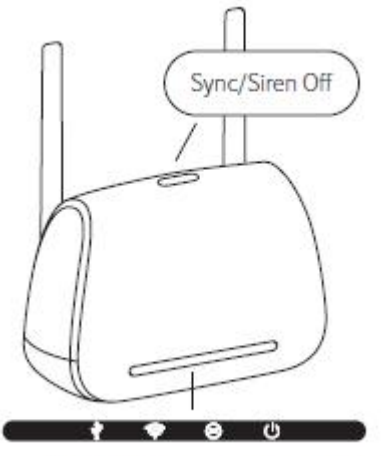

USB. LAN. Sync. Alimentazione

#### **Pulsante Sincronizza / Spegni Allarme**

- Premi il pulsante per sincronizzare la videocamera con la Stazione Base.
- Premi il pulsante per spegnere manualmente l'allarme.

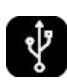

**Verde:** La Stazione è connessa ad un Dispositivo di Archiviazione USB esterno. **Verde lampeggiante:** Il sistema sta registrando un video.

**Ambra/Giallo:** Il Dispositivo di Archiviazione USB esterno è pieno o disabilitato.**Spento:** Nessun Dispositivo di Archiviazione USB esterno collegato.

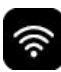

**Verde:** La Stazione è connessa ad Internet.

**Ambra/Giallo:** La Stazione è connessa al router, ma non c'è alcuna connessione ad Internet.

**Spento:** La Stazione non è connessa al router.

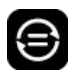

**Verde:** La/e videocamera/e è connessa alla Stazione.

**Verde Lampeggiante:** La Stazione sta cercando di sincronizzarsi con la videocamera. **Spento:** Nessuna videocamera è al momento collegata alla Stazione.

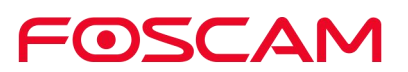

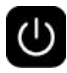

**Verde:** La Stazione è accesa. **Spento:** La Stazione è spenta.

#### **Videocamera E1**

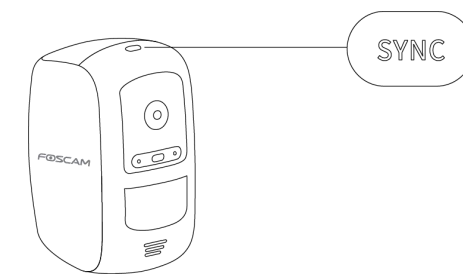

**Pulsante Sync:** Premi questo pulsante per sincronizzare l'E1 con la Stazione.

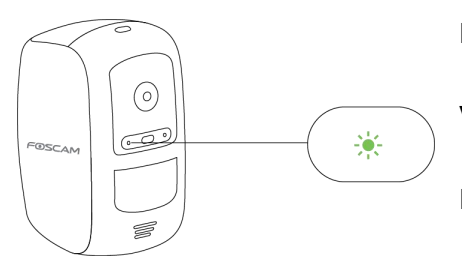

**Lampeggiante Verde, Lento**: Sincronizzazione in corso...

**Verde Fisso, poi Spento:** Sincronizzazione completata.

**Lampeggiante Ambra, Veloce**: Sincronizzazione fallita.

**Lampeggiante Ambra, Lento, poi Spento**: Livello di carica basso.

**Spento:** Videocamera in standby, o batteria scarica.

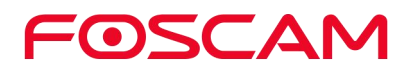

## <span id="page-8-0"></span>**1.3.Connettività Wireless**

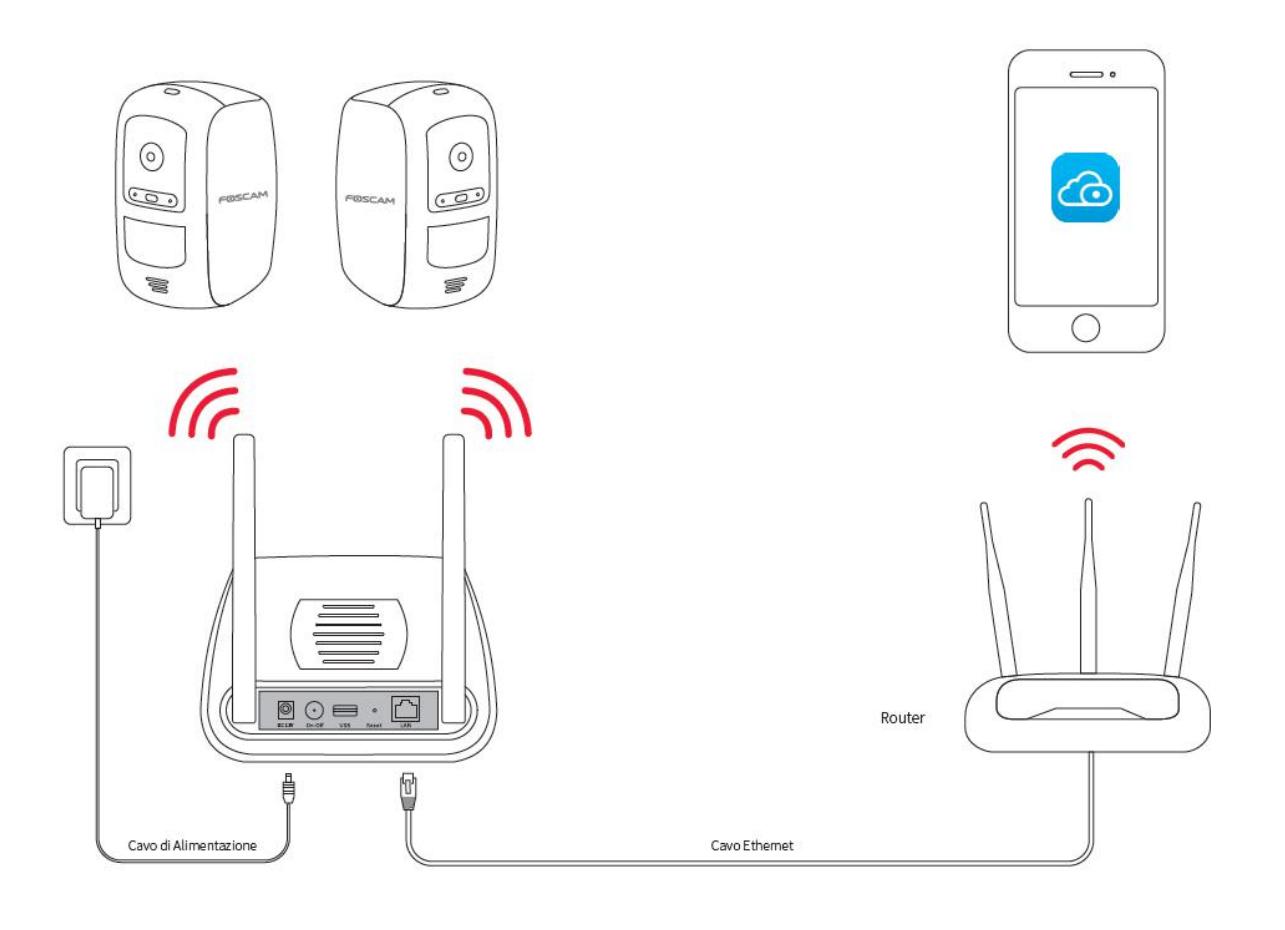

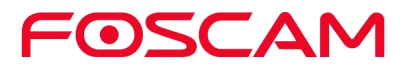

## <span id="page-9-0"></span>**2.Preparazione Sistema E1**

#### <span id="page-9-1"></span>**2.1. Inserimento della Batteria**

- a. Sblocca il vano della Batteria Ricaricabile tenendo premuto il fermo.
- b. Lo sportellino della batteria si aprirà.

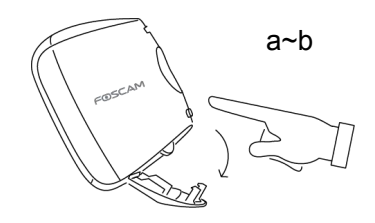

- c. Allinea i contatti della batteria.
- d. Inserisci la Batteria Ricaricabile.

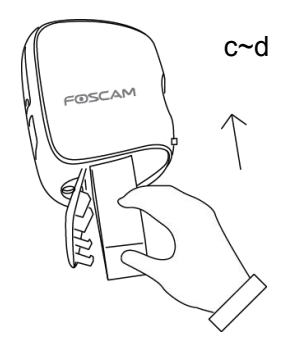

e. Chiudi lo sportello della batteria.

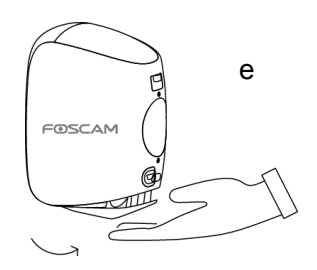

Quando la videocamera è accesa, il suo LED lampeggerà ripetutamente in verde, indicando che è in corso la sincronizzazione con la Stazione.

**Nota:** Carica completamente la batteria la prima volta.

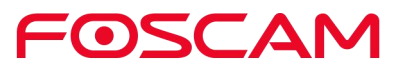

#### <span id="page-10-0"></span>**2.2. Collegamento ad Internet**

1. Collega la Stazione Base al tuo Router con un Cavo Ethernet.

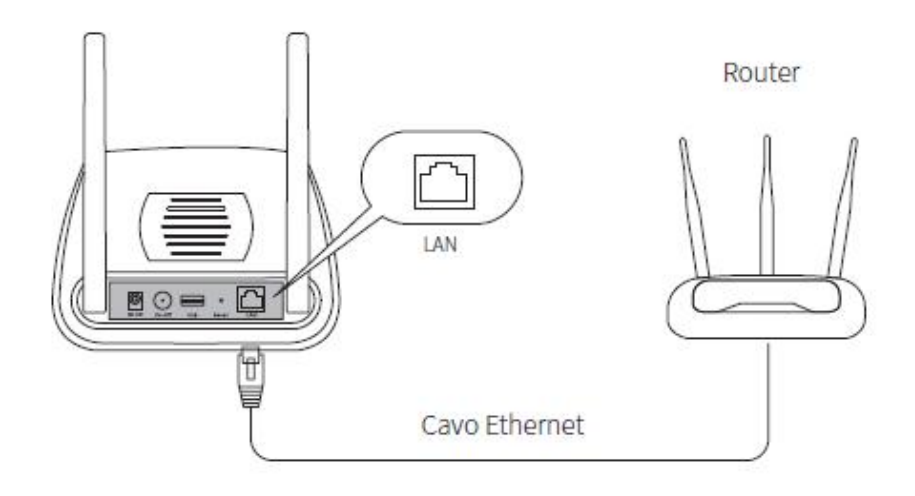

2. Collega l'Alimentatore della Stazione ad una presa elettrica.

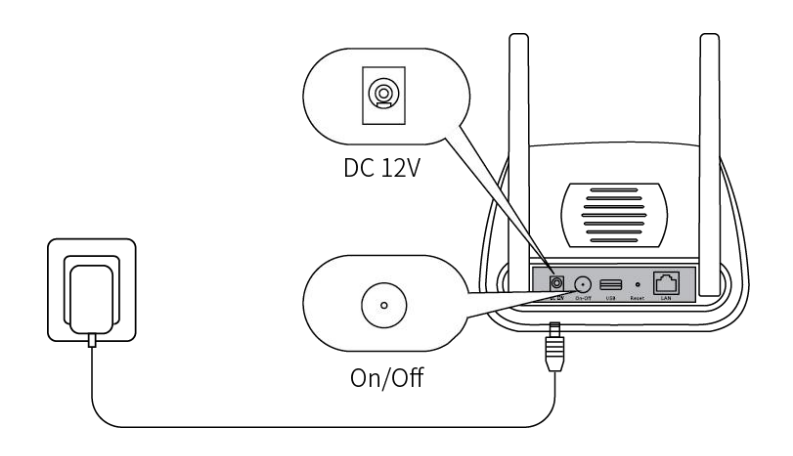

3. Premi il tasto **On/Off** e attendi che le spie dell'alimentazione e di Internet diventino verdi. Dopo un minuto, la videocamera si collegherà automaticamente alla Stazione. Un LED verde sulla videocamera lampeggerà rapidamente durante la sincronizzazione. Il LED della videocamera quindi si spegne e il LED Sync Status della Stazione diventa fisso, indicando che la sincronizzazione è avvenuta correttamente, dopodiché la videocamera indicherà "Connessione alla Stazione avvenuta con successo".

**Nota:** Assicurati che il tuo smartphone sia sulla stessa rete del router. Dovrà essere collegato al canale WiFi a 2.4GHz.

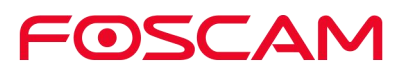

#### <span id="page-11-0"></span>**2.3. Scarica l'App Foscam**

- **•** Per scaricare l'App gratuita Foscam, scansiona in codice QR in basso.
- Puoi anche trovare quest'App negli store di Google ed Apple.

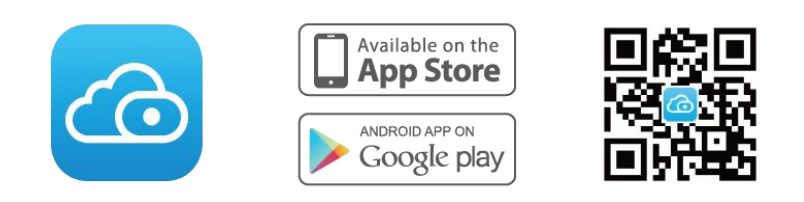

Con l'app Foscam puoi trasformare il tuo smartphone iOS o Android in un centro di monitoraggio per il tuo sistema di sicurezza.

#### <span id="page-11-1"></span>**2.4. Ottieni un Account Foscam Gratuito**

#### **Per creare un nuovo account Foscam**

avvia l'applicazione Foscam dal tuo smartphone, clicca il pulsante **Iscriviti** e segui le istruzioni visualizzate sullo schermo.

#### **Aggiungi la Stazione ad un account Foscam esistente**

a. Se hai già un Account Foscam, entra e clicca  $\left(\overline{\mathbf{t}}\right)$ .

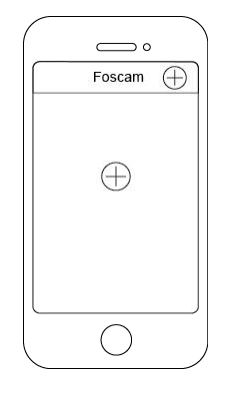

b. Segui le istruzioni a schermo.

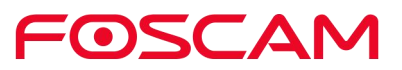

# <span id="page-12-0"></span>**2.5. Aggiungi la Stazione Base ad un Account Foscam Esistente**

- 1. Clicca l'icona Foscam  $\bigodot$  sul tuo smartphone, poi entra nel tuo Account Foscam.
- 2. Clicca  $\bigoplus$

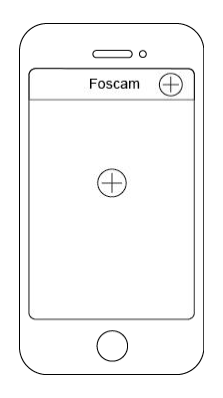

3. Seleziona **Stazione Base,** clicca **Avanti** per scansionare il codice QR della Stazione, oppure clicca **Setup Alternativo** per aggiungere la Stazione.

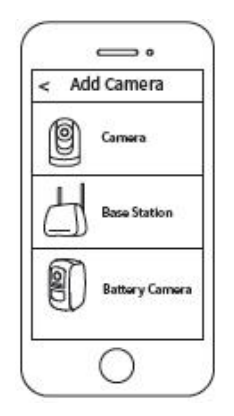

4. Segui le istruzioni a schermo.

#### <span id="page-12-1"></span>**2.6. Visualizza le tue Registrazioni Video**

Quando avvii l'applicazione Foscam, viene visualizzata la pagina dei dispositivi.

Per visualizzare e ascoltare un feed dal vivo, clicca o fai clic su **Live** sull'immagine del feed della videocamera.

Visualizza le registrazioni video della tua videocamera nel Cloud Foscam toccando la timebar sulla pagina del feed live.

Il tuo sistema adesso è pronto per il funzionamento.

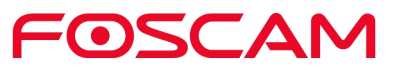

#### <span id="page-13-0"></span>**2.7. Posiziona / Monta la Videocamera**

#### <span id="page-13-1"></span>**2.7.1. Posizionamento su Superficie Piana**

Puoi posizionare la videocamera su una superficie piana (scrivania, mensola, tavolo, ecc.)

1. Applica l'adesivo, fornito nella confezione, alla parte inferiore della fotocamera.

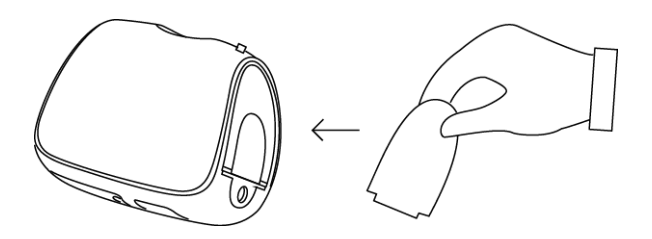

2. Posizionare la fotocamera su una superficie piana per monitorare l'area desiderata.

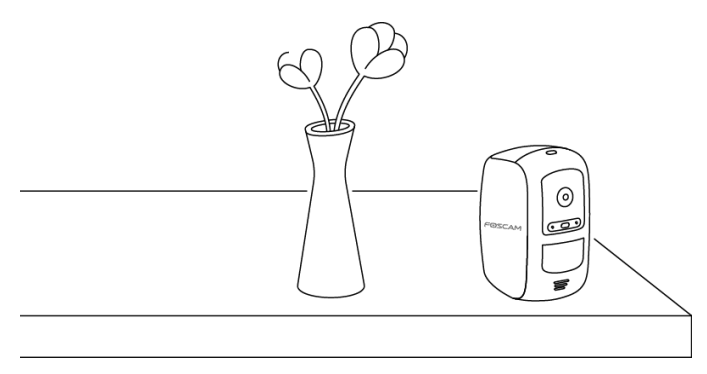

#### <span id="page-13-2"></span>**2.7.2. Installazione a Muro**

Nota:

Prima di montare il Supporto Magnetico a Parete, assicurarsi che la videocamera sia posizionata verso l'area precisa che si desidera monitorare.1. Posiziona la vite di fissaggio all'interno del muro.

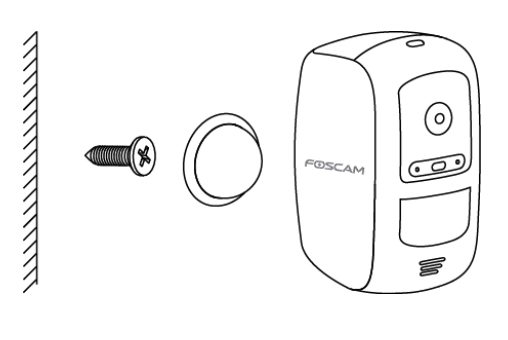

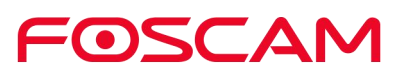

2. Aggancia il Supporto Magnetico alla vite.

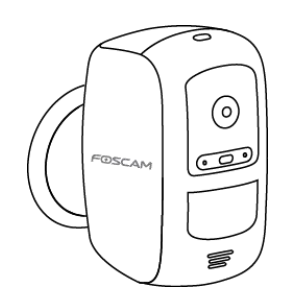

#### <span id="page-14-0"></span>**2.8. Ricaricare la Batteria**

1. Posizionare la videocamera al chiuso. Se la videocamera è al momento montata a parete, rimuoverla dal Supporto Magnetico a Parete.

Nota: Se stai utilizzando la videocamera all'esterno, riportala al chiuso mentre la ricarichi.

2. Collega l'alimentatore ed il cavo come mostrato in figura:

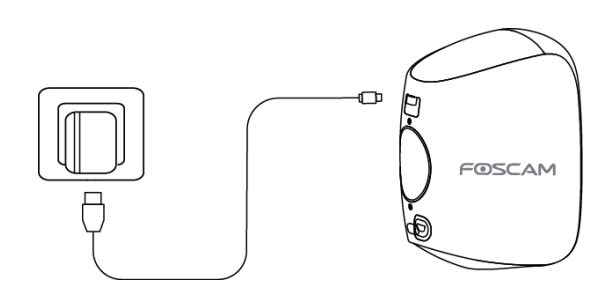

3. Il LED della videocamera sarà di un verde fisso quando la batteria è completamente carica.

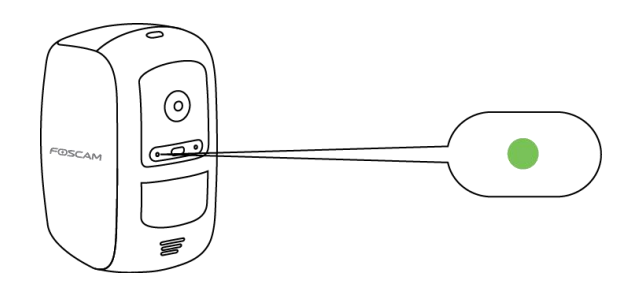

#### <span id="page-15-0"></span>**2.9. Sincronizzare la Videocamera con la Stazione**

#### **Base**

Quando si desidera aggiungere videocamere E1 addizionali al proprio sistema, bisogna sincronizzarle individualmente alla Stazione.

- 1. Inserisci la Batteria Ricaricabile nella videocamera.
- 2. Posiziona la videocamera da 30 a 100 cm dalla Stazione.

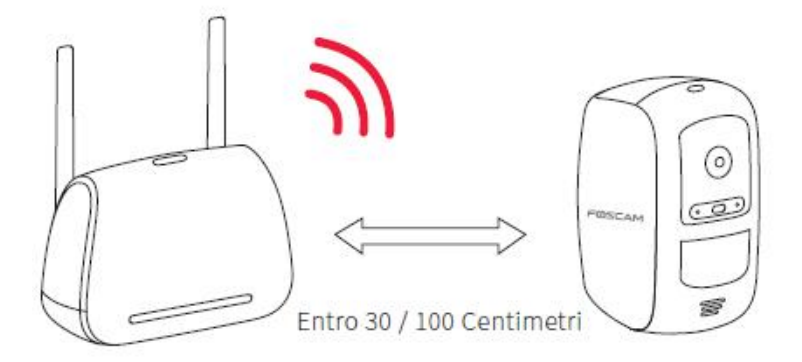

3. Premi e tieni premuto il pulsante **Sincronizza**, che si trova nella parte superiore della Stazione, per circa due secondi, poi rilascialo.

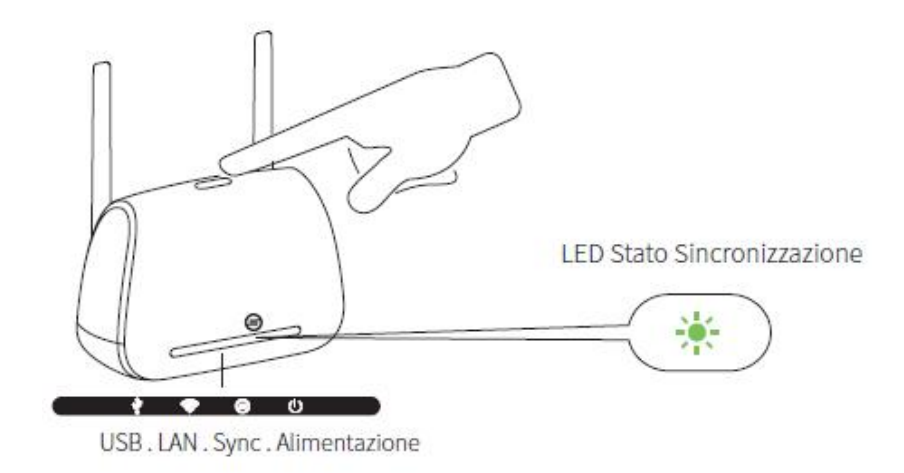

4. Quando il LED di Stato Sincronizzazione lampeggia verde, premi il pulsante **Sincronizza,** che si trova nella parte superiore della Stazione, per circa due secondi, poi rilascialo.

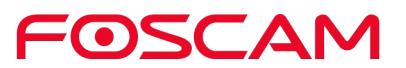

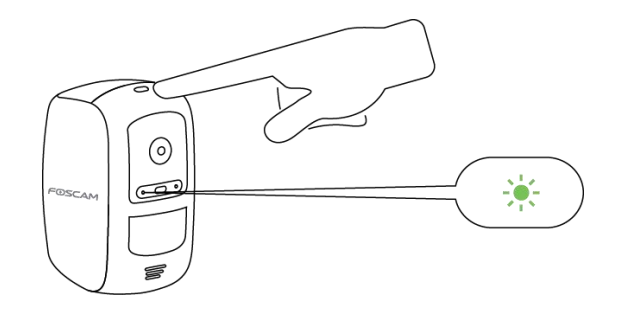

Un LED verde sulla videocamera lampeggerà velocemente durante la sincronizzazione. Il LED della videocamera si spegnerà, ed il LED di Stato Sincronizzazione della Stazione si illuminerà di verde fisso, indicando che la sincronizzazione è avvenuta con successo, e la videocamera è pronta a riprendere!

Nota: Se il LED della videocamera lampeggia in giallo, la sincronizzazione non è riuscita. Ripetere il processo di sincronizzazione e assicurarsi che la fotocamera si trovi entro circa 30-100 cm dal ricevitore.

#### **Vuoi sincronizzare anche altre videocamere?**

Ripeti i passi da 1 a 4 per ogni videocamera.

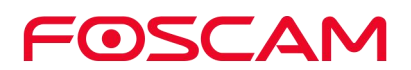

# <span id="page-17-0"></span>**3.Visualizza le tue Registrazioni**

Per visualizzare ed ascoltare un feed dal vivo, toccare **Live** sull'immagine di feed della videocamera.

Per visualizzare le registrazioni video di allarme della videocamera nel cloud, toccare la barra temporale nella pagina live.

#### <span id="page-17-1"></span>**3.1. Visualizza la Pagina Dispositivi**

Lanciando l'App Foscam, viene mostrata la pagina dispositivi.

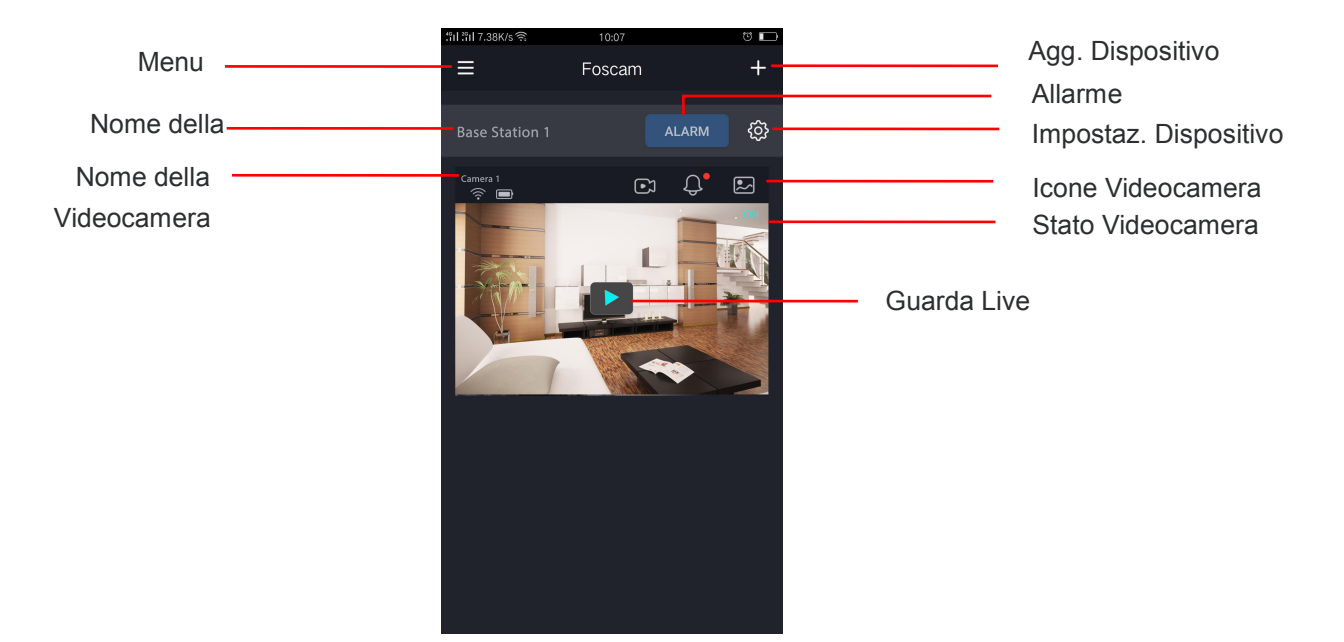

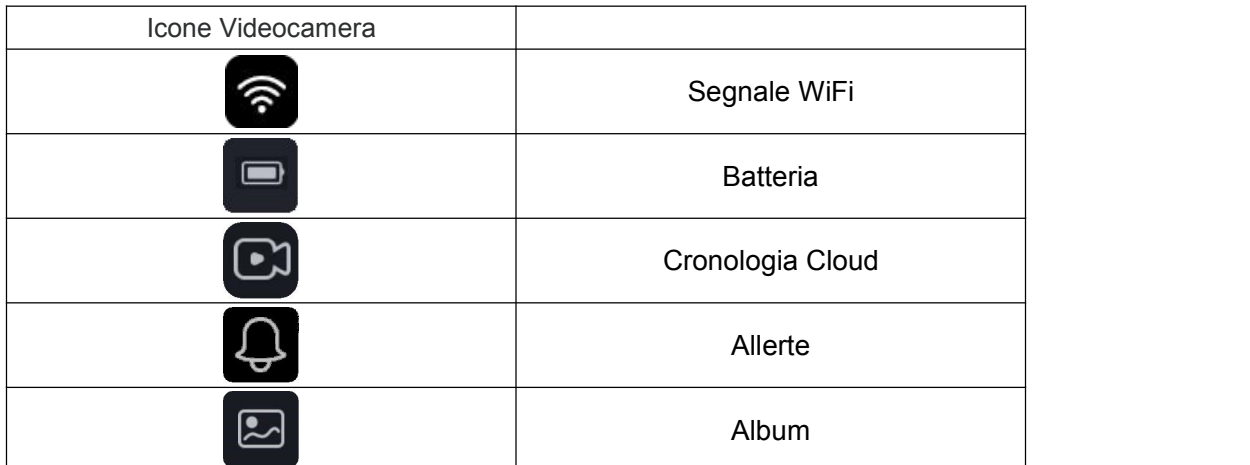

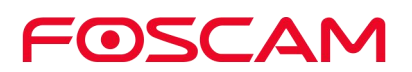

## <span id="page-18-0"></span>**3.2. Guarda Live**

Puoi vedere uno streaming live della tua videocamera quando vuoi.

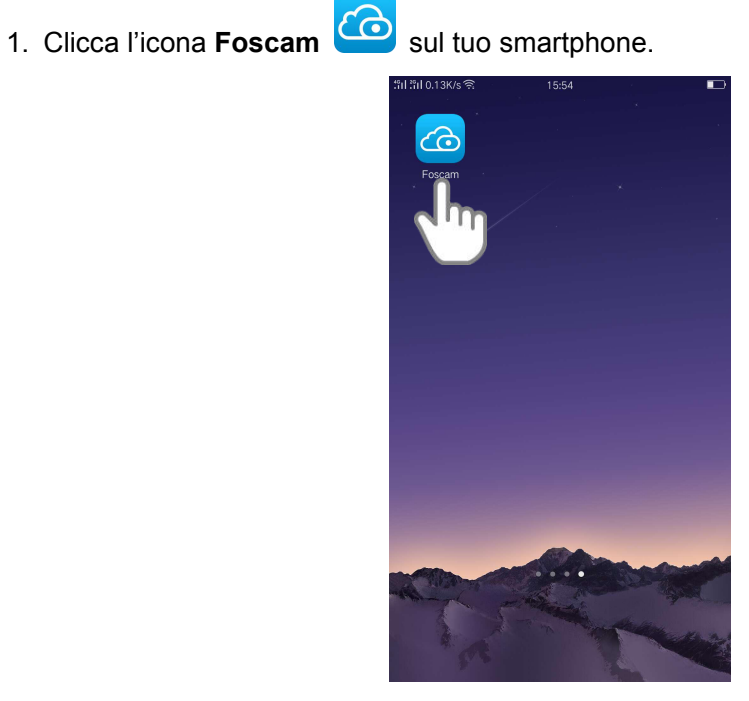

Viene mostrata la schermata Dispositivi.

2. Clicca **Live D** per vedere **e** ascoltare un video live.

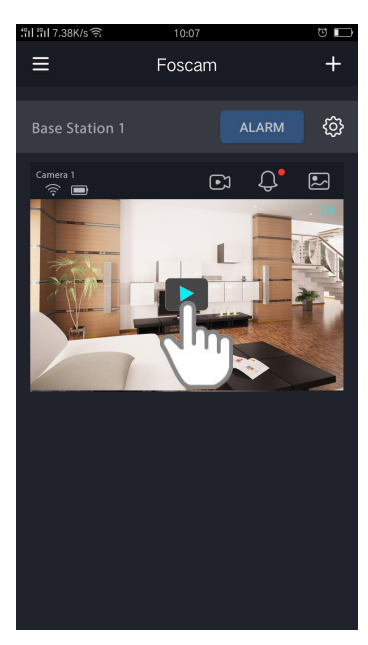

Una fila di icone difeed live viene visualizzata sotto l'immagine del flusso live per la videocamera.

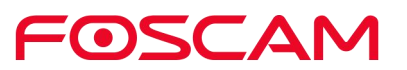

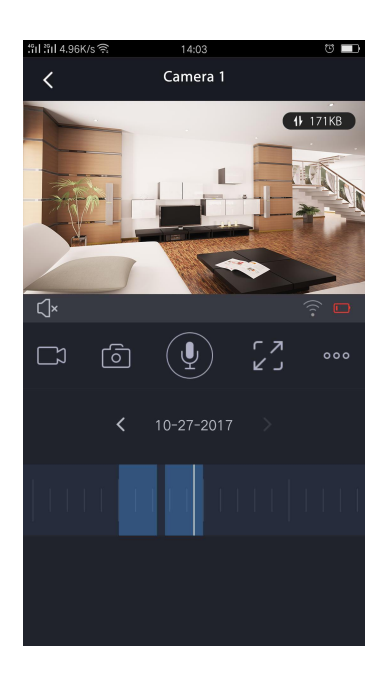

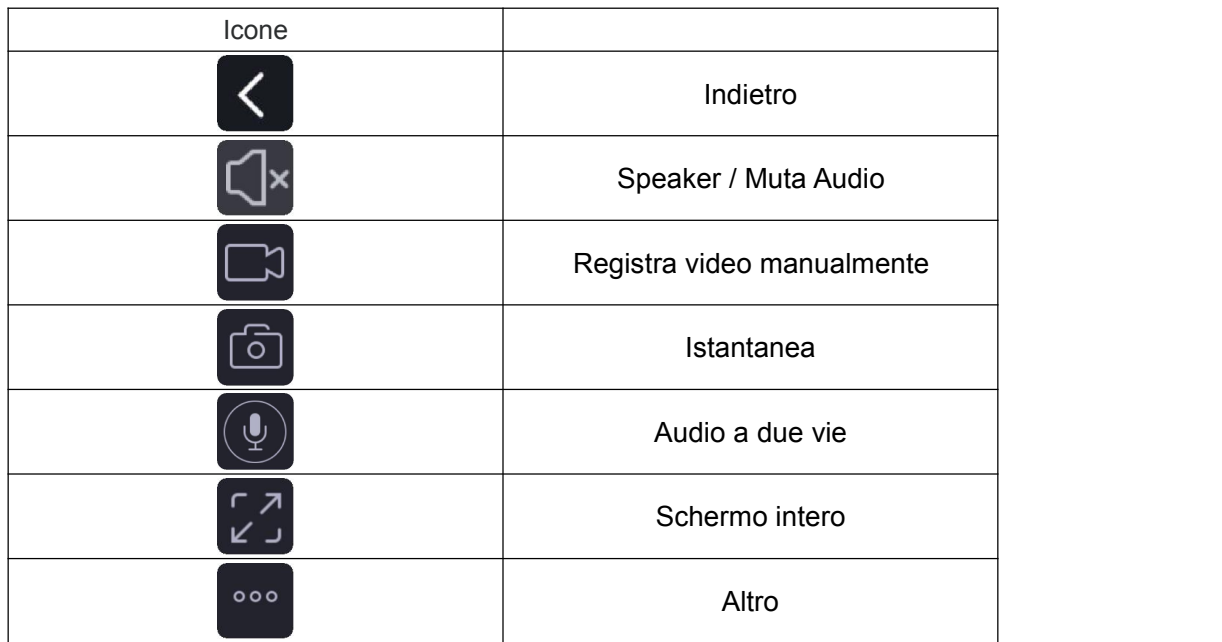

In questa schermata è possibile ascoltare una livestream, registrare clip, scattare un'istantanea, attivare la conversazione bidirezionale o a schermo intero. Se non vuoi perderti nemmeno i dettagli più piccolo, allarga e sposta ogni imagine come fai abitualmente sul tuo smartphone.

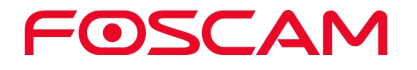

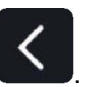

3. Per fermare l'ascolto e la visualizzazione del feed, clicca l'icona **Indietro** .

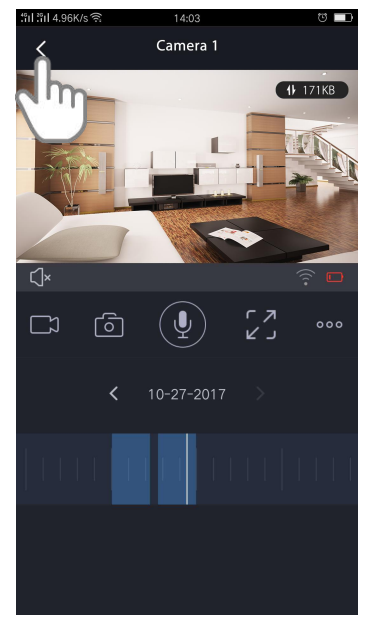

## <span id="page-20-0"></span>**3.3. Registrare Clip da Feed Live**

Per registrare una piccola clip dell'evento nel cloud.

1. Clicca l'icona **Foscam<sup>CO</sup>** sul tuo dispositivo.

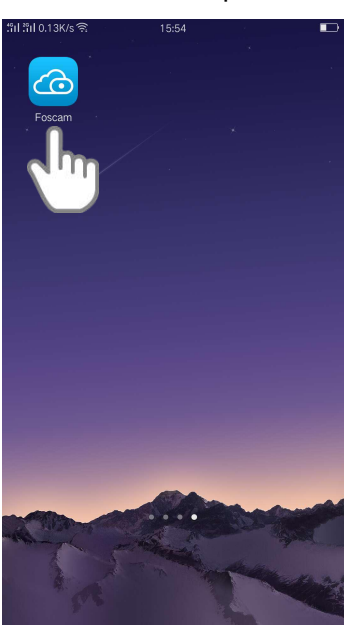

Viene mostrata la schermata Dispositivi.

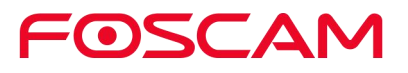

2. Clicca **Live Der** guardare ed ascoltare il feed video.

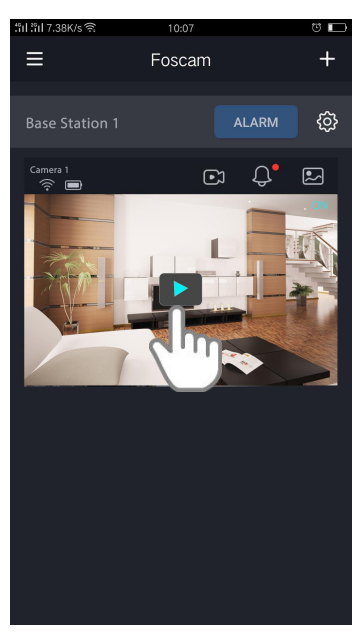

Una fila di icone di feed live viene visualizzata sotto l'immagine del flusso live per la videocamera.

3. Clicca **Registrazione** per iniziare a registrare.

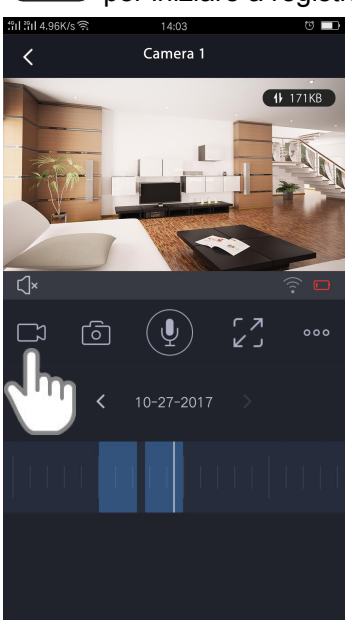

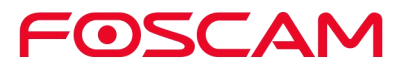

Questa icona diventa blu per indicare che si sta registrando il feed live, e l'oggetto della registrazione verrà mostrato al centro del live  $\boxed{\bullet\ 00:00:02}$ 

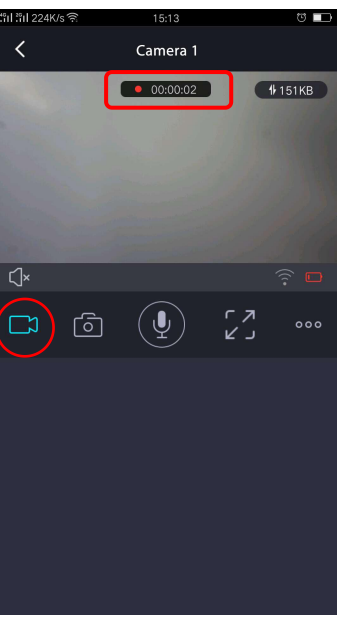

4. Clicca **Registrazione** per smettere di registrare.

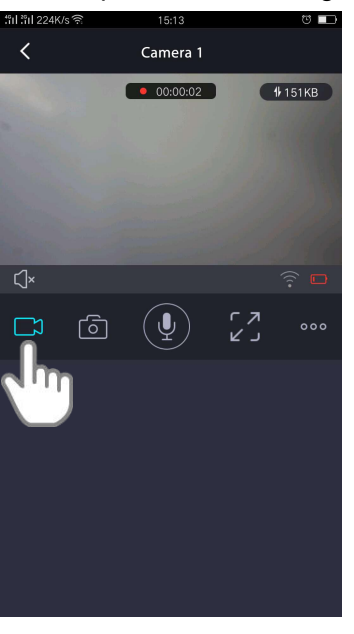

La registrazione viene salvata nel tuo Cloud Foscam.

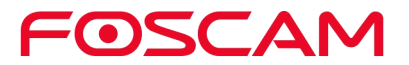

#### <span id="page-23-0"></span>**3.4. Scattare una Fotografia dal Feed Live**

1. Clicca l'icona **Foscam<sup>CO</sup>** sul tuo dispositivo.

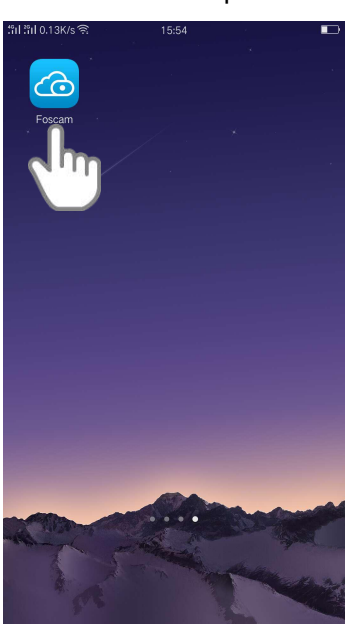

Viene mostrata la schermata Dispositivi.

2. Clicca **Live Live** per vedere ed ascoltare un feed video.

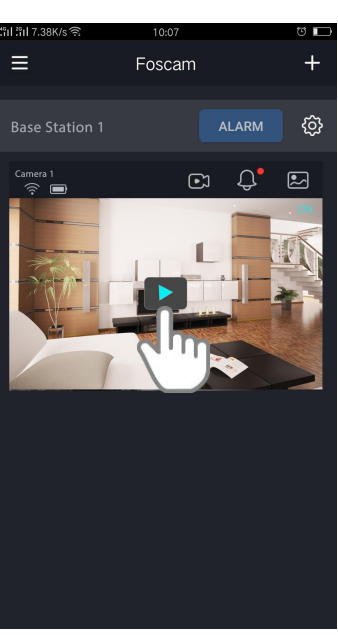

Una fila di icone di feed live viene visualizzata sotto l'immagine del flusso live per la videocamera.

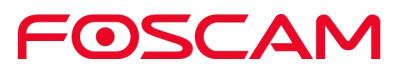

3. Clicca **Istantanea** 

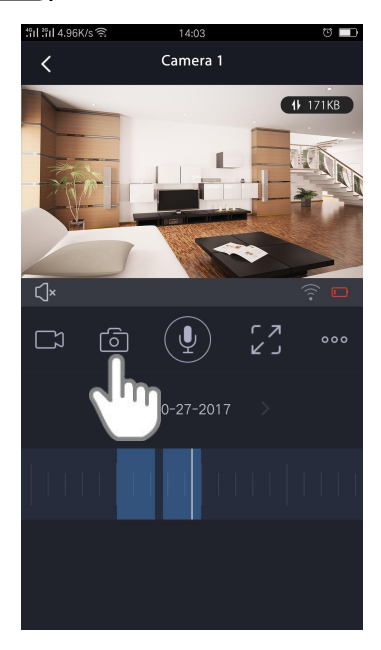

L'istantanea verrà salvata nell'**Album**.

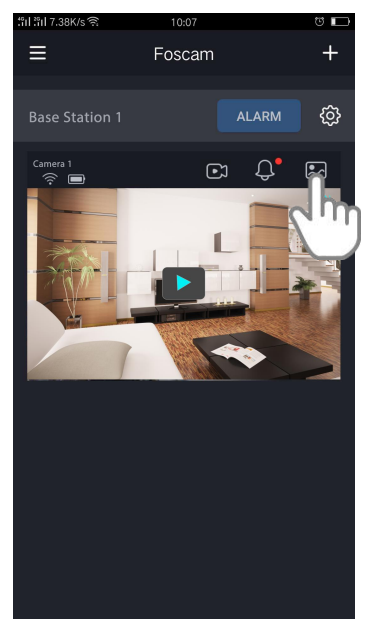

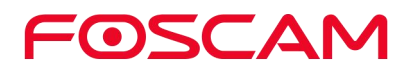

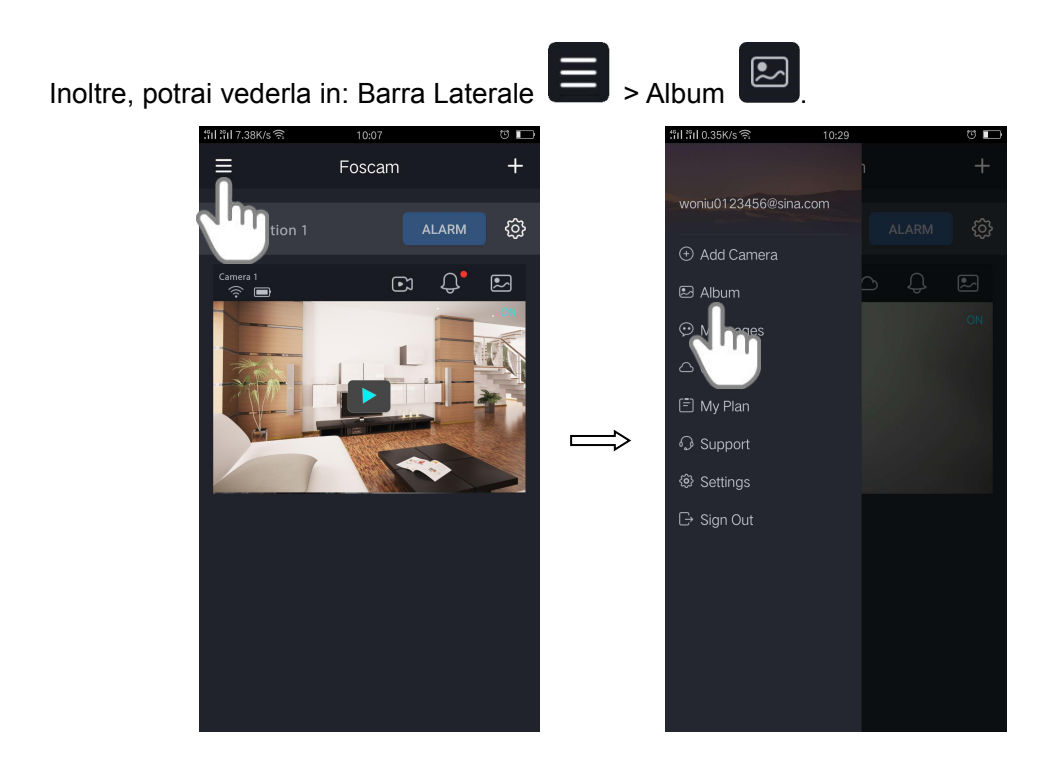

## <span id="page-25-0"></span>**3.5. Parla ed Ascolta**

1. Clicca l'icona **Foscam<sup>16</sup>** sul tuo dispositivo.

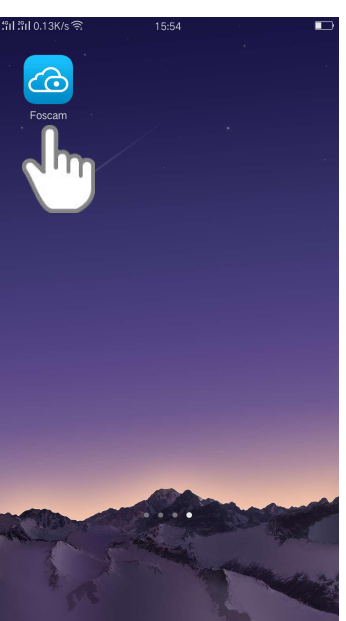

Viene mostrata la schermata Dispositivi.

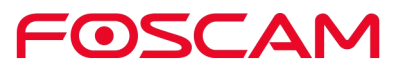

2. Clicca **Live D** per vedere ed ascoltare un feed video.

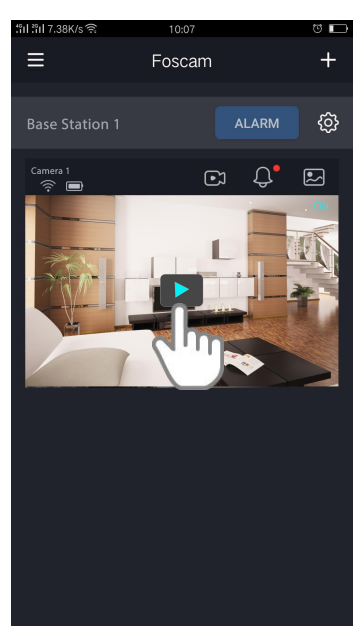

Una fila di icone di feed live viene visualizzata sotto l'immagine del flusso live per la videocamera.

3. Premi e tieni premuto il pulsante  $\left(\frac{p}{p}\right)$  per parlare.

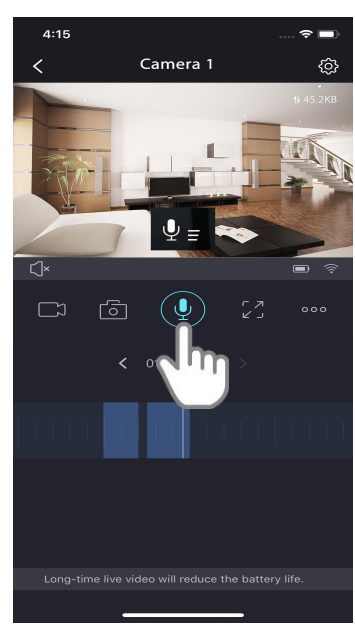

Quando il pulsante è azzurro, l'audio a due vie è pronto.

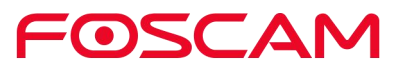

#### <span id="page-27-0"></span>**3.6. Visualizza Allerte**

Puoi visualizzare tutti gli allarmi del dispositivo, selezionando ad esempio soltanto quelli dovuti al movimento.

1. Clicca l'icona **Foscam Constant** sul tuo dispositivo.

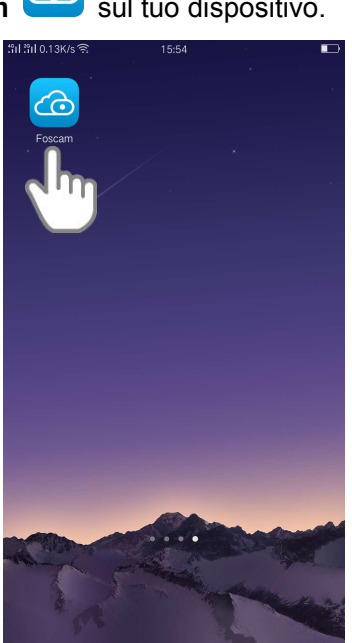

Viene mostrata la schermata Dispositivi.

2. Clicca  $\overline{\mathbf{C}}$  sul video live per vedere le allerte.

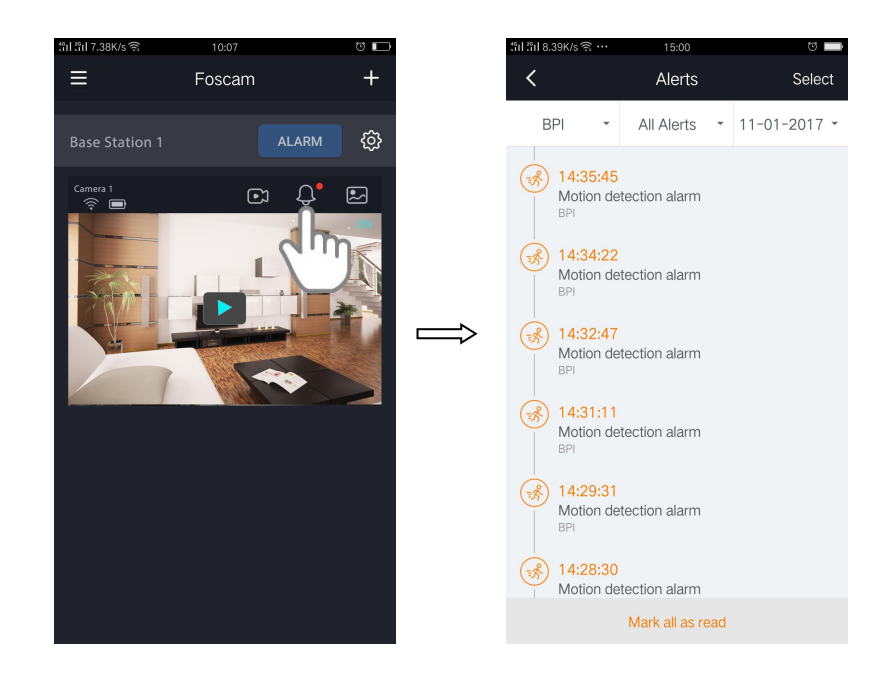

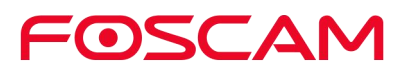

## <span id="page-28-0"></span>**3.7. Registrazione Cloud**

Con la registrazione cloud, le registrazioni video di allarmi della videocamera sono inviate al cloud per un'archiviazione sicura.

È possibile accedere a queste registrazioni da qualsiasi luogo si stia utilizzando un telefono cellulare. Tutte le registrazioni sono crittografate con il nome utente e la password che avete creato e a cui nessun altro può accedere.

Forniamo spazio su Cloud gratuito per l'intero ciclo di vita delle telecamere. Archiviamo fino a 7 giorni di registrazioni effettuate dopo un rilevamento di movimento. È possibile collegare fino a 4 telecamere gratuitamente. Per come attivare il Cloud Storage da 7 Giorni, vedi Attivare Cloud [Storage](#page-30-1) da 7 Giorni.

Puoi scaricare le registrazioni e salvarle in un dispositivo di memoria USB esterno per la memorizzazione a lungo termine.

#### <span id="page-28-1"></span>**3.8. Visualizza Riprese Nel Cloud Foscam**

Visualizza le tue riprese video nel cloud toccando **Cronologia Cloud** .

- 
- 1. Clicca l'icona **Foscam<sup>CO</sup>** sul tuo dispositivo.

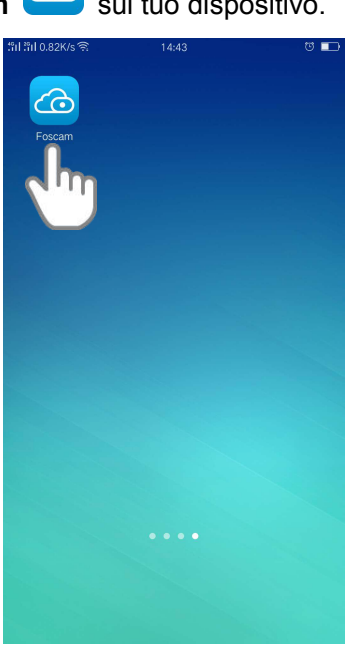

Viene mostrata la schermata Dispositivi.

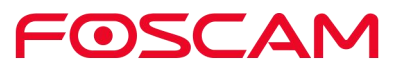

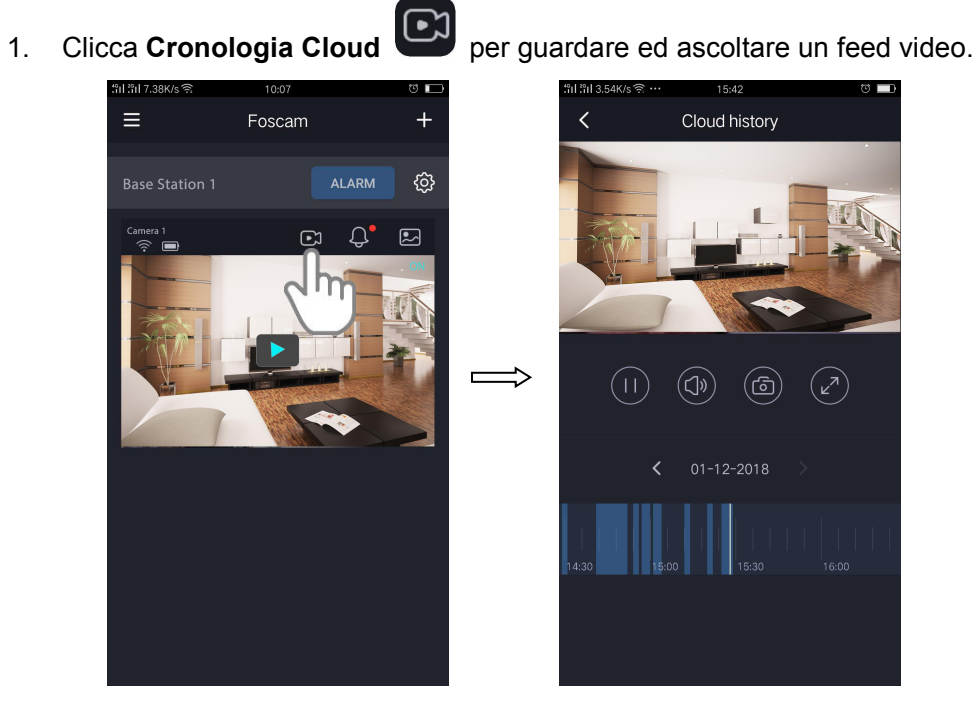

Nota:

I giorni in cui è stato registrato un videoclip sono indicati con un cerchio arancione.

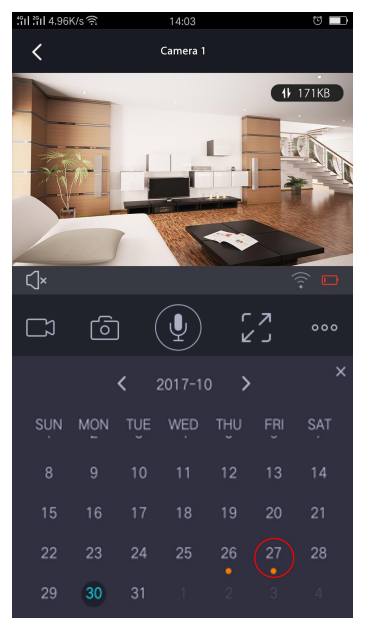

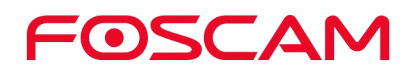

# <span id="page-30-0"></span>**4.Impostazioni Dispositivi**

#### <span id="page-30-1"></span>**4.1. Attiva / Disattiva Cloud Storage da 7 Giorni**

1. Clicca l'icona **Foscam<sup>CO</sup>** sul tuo dispositivo.

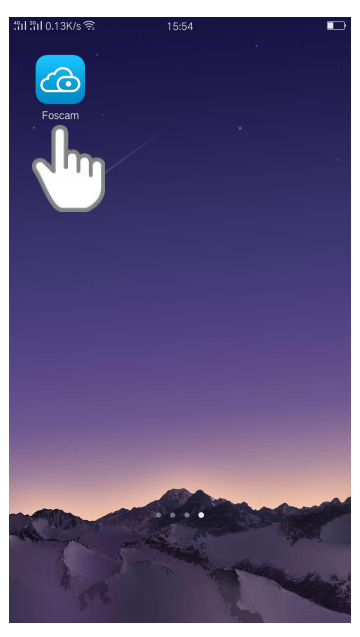

Viene mostrata la schermata Dispositivi.

2. Clicca **Impostazioni > Pianificazione > Attiva Adesso**, e le videocamere si attiveranno.

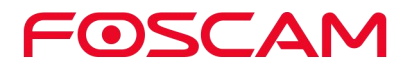

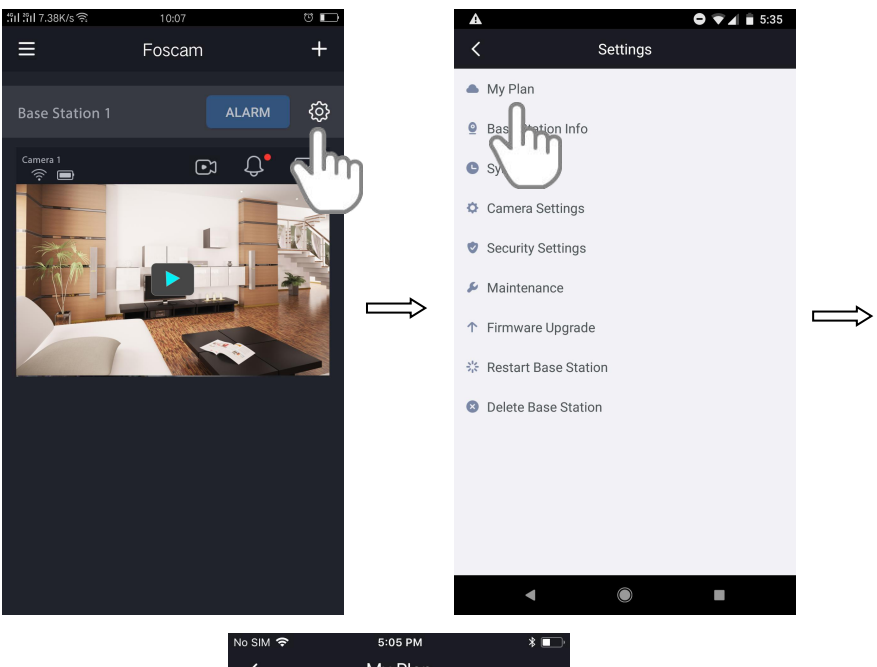

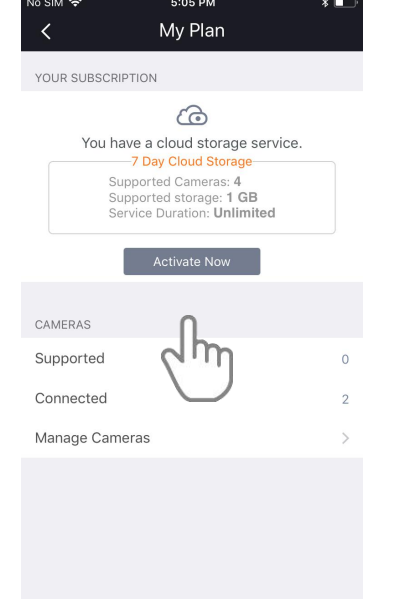

3. Clicca **Gestisci Videocamere**.

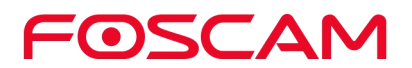

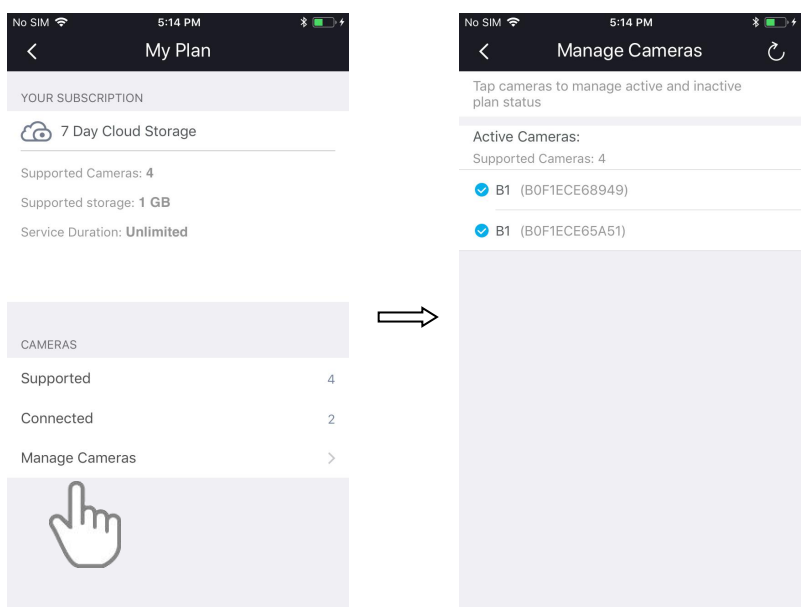

4. Per **DISATTIVARE** le videocamere. Clicca le videocamere attive, apparirà una Finestra di Dialogo, clicca **Continua**.

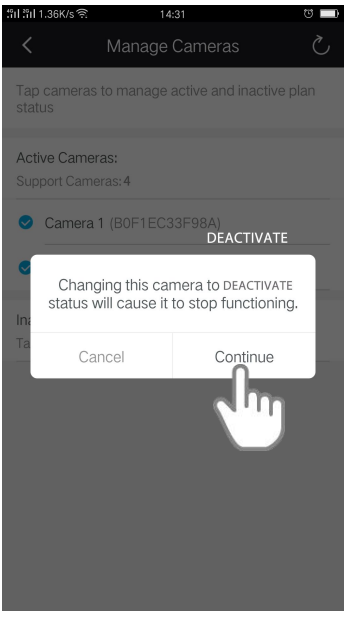

Forniamo spazio su Cloud gratuito per l'intero ciclo di vita delle telecamere. Archiviamo fino a 7 giorni di registrazioni effettuate dopo un rilevamento di movimento.

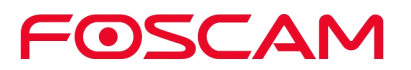

#### <span id="page-33-0"></span>**4.2. Accensione Manuale dell'Allarme**

ATTENZIONE: Se si è troppo vicini alla Stazione, il volume dell'allarme potrebbe diventare troppo elevato e si rischierebbe di provocare danni all'udito.

1. Clicca l'icona **Foscam<sup>CO</sup>** sul tuo dispositivo.

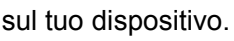

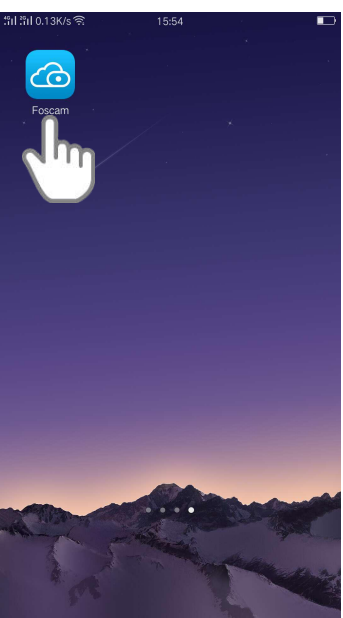

Viene mostrata la schermata Dispositivi.

2. Clicca **Allarme > Sì** per accendere manualmente l'allarme.

 $\frac{1}{2}$ 

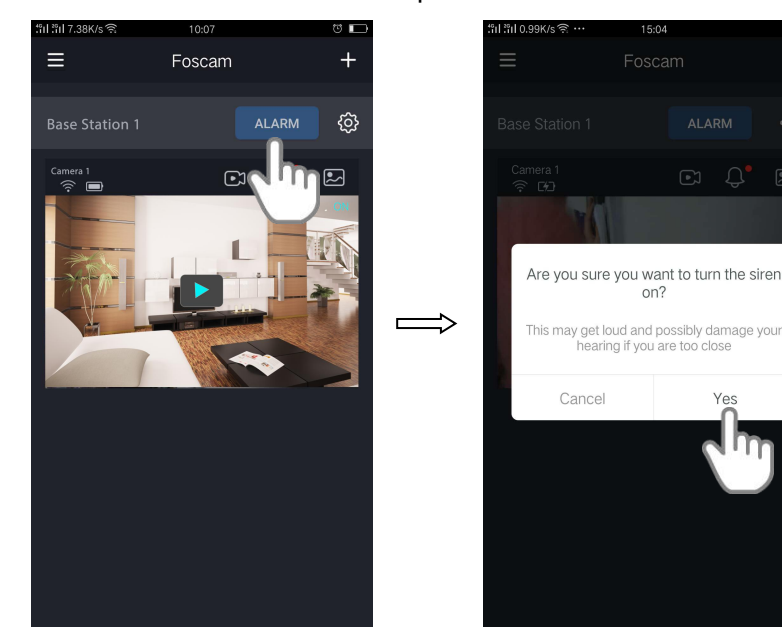

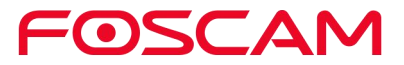

#### <span id="page-34-0"></span>**4.3. Spegnimento Manuale dell'Allarme**

#### **Spegnere l'allarme quando si è vicini alla Stazione**

Premi il pulsante **Sync / Spegni Allarme** posizionato al di sopra della Stazione per fermare la sirena.

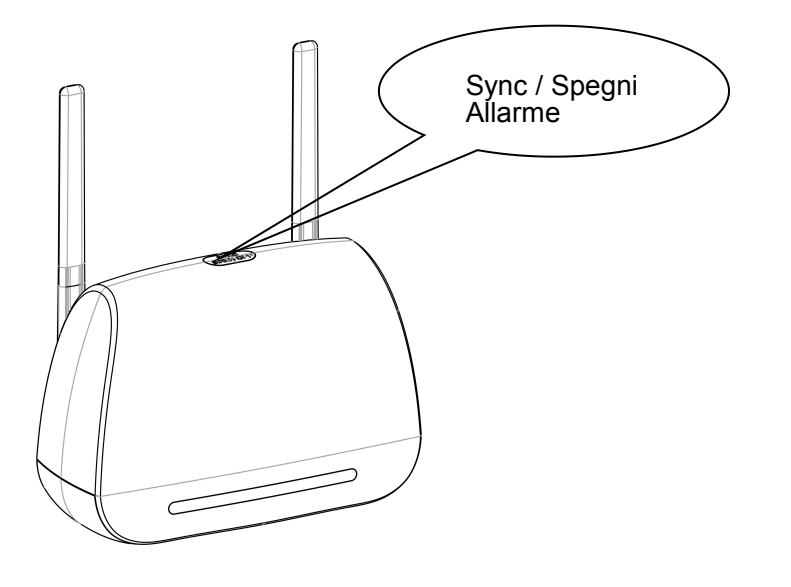

#### **Spegnere l'allarme da remoto**

1. Clicca l'icona **Foscam<sup>CO</sup>** sul tuo dispositivo.

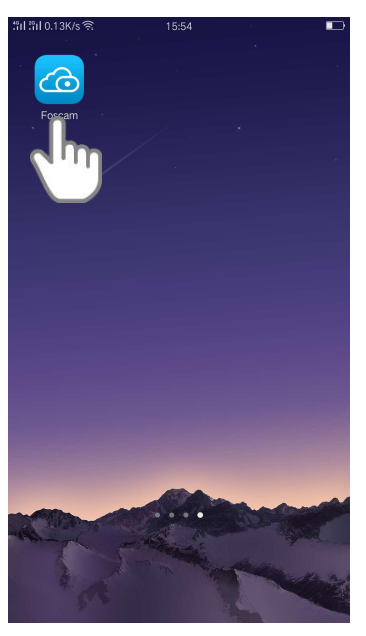

Viene mostrata la schermata Dispositivi.

2. Clicca **Spegni Sirena** per fermarla.

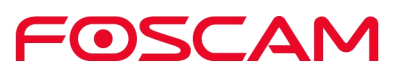

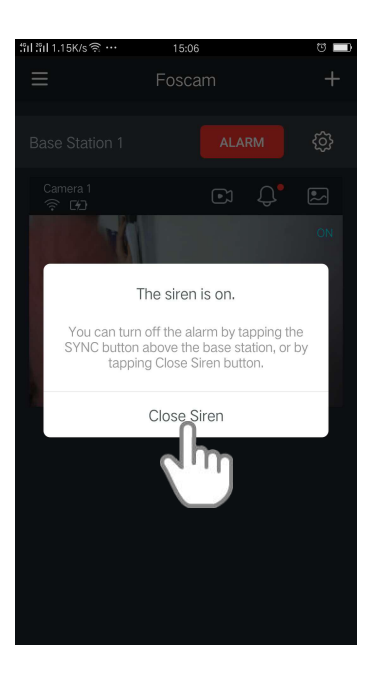

## <span id="page-35-0"></span>**4.4. Rinominare la Stazione Base**

1. Clicca l'icona **Foscam<sup>CO</sup>** sul tuo dispositivo.

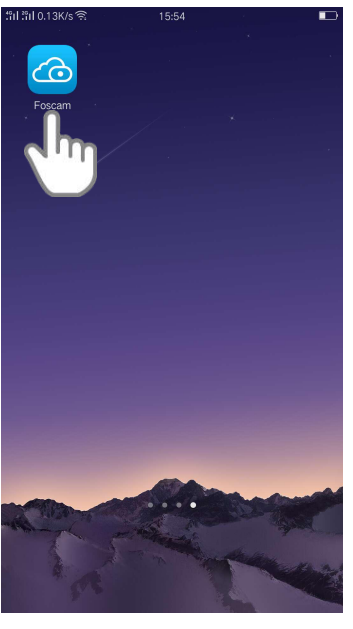

Viene mostrata la schermata Dispositivi.

2. Clicca **Impostazioni > Informazioni Stazione** .

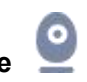

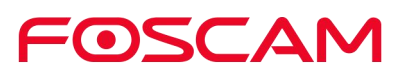
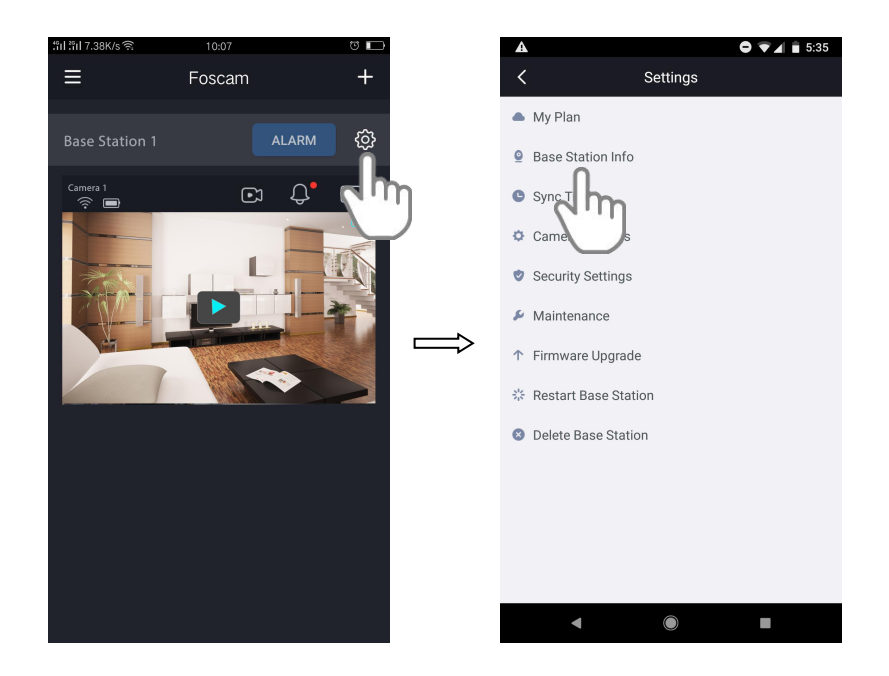

3. Inserisci un nuovo nome per la Stazione.

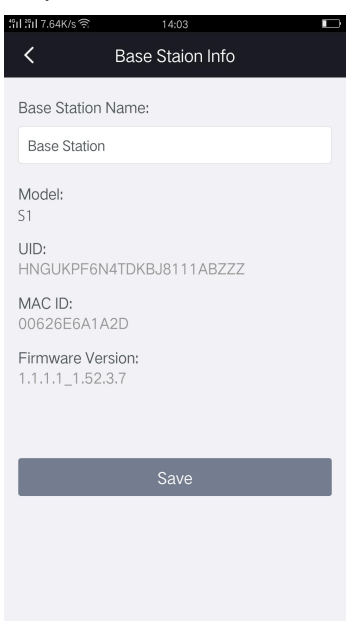

Il nuovo nome verrà mostrato nell'App.

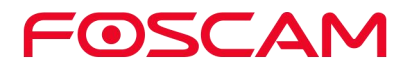

#### **4.5. Visualizza Informazioni Stazione Base**

Vedrai il nome della Stazione, il Modello, l'UID, il MAC ID ed il livello di firmware.

1. Clicca l'icona **Foscam<sup>CO</sup>** sul tuo dispositivo.

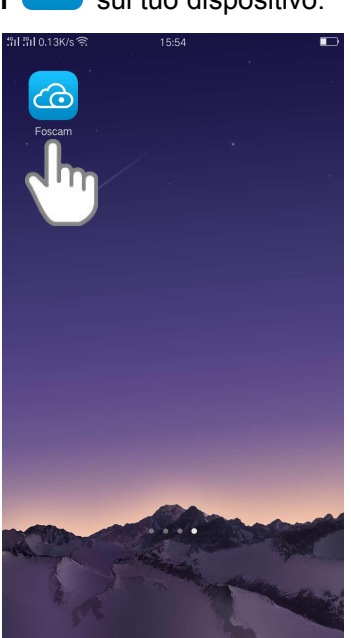

Viene mostrata la schermata Dispositivi.

- 2. Clicca **Impostazioni > Informazioni Stazione** .  $A = 4.553$  $\equiv$ Foscam Settings  $\triangle$  My Plan **Base Station 1** දුරු **Q** Base Station Info  $\mathbb{C}$  $\cap$  $\bullet$  Sync Tir  $\dot{\mathbf{Q}}$  Can Security Settings  $\blacktriangleright$  Maintenance ↑ Firmware Upgrade ※ Restart Base Station **O** Delete Base Station  $\overline{O}$  $\overline{\phantom{a}}$
- 3. Vedrai il Nome della Stazione, il Modello, l'UID, il MAC ID e laversione del firmware su

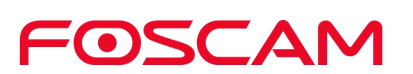

questa pagina.

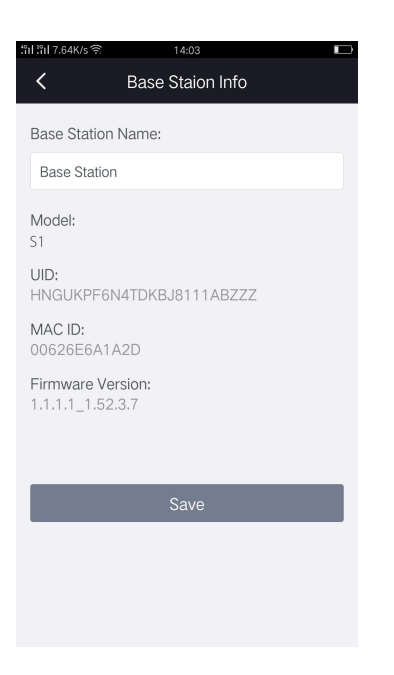

### **4.6. Sincronizza Orario**

1. Clicca l'icona **Foscam<sup>CO</sup>** sul tuo dispositivo.

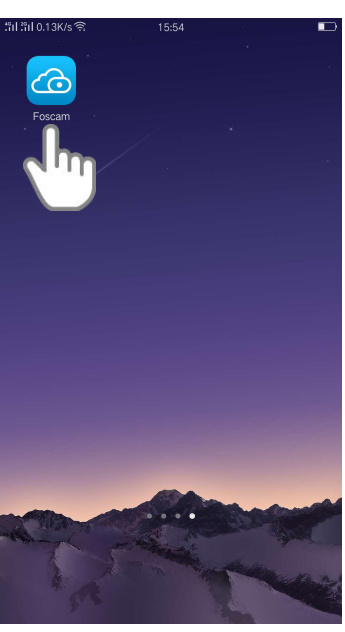

Viene mostrata la schermata Dispositivi.

2. Clicca Impostazioni  $\left\{\begin{matrix} \overrightarrow{Q} \\ \overrightarrow{Q} \end{matrix} \right\}$  > Sincronizza Orario

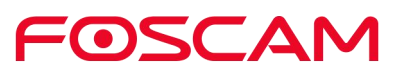

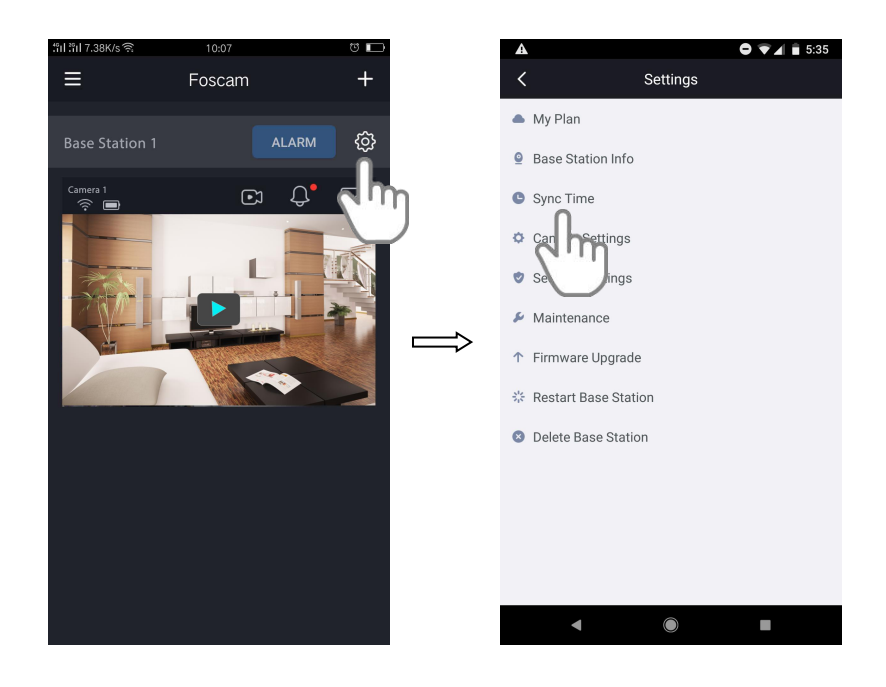

L'orario della videocamera verrà sincronizzato con l'orario locale.

#### **4.7. Impostazioni di Sicurezza**

#### **Avvertenze di Sicurezza:**

Consigliamo di cambiare regolarmente la password della tua Stazione, usando una combinazione di numeri, lettere e simboli.

1. Clicca l'icona **Foscam<sup>co</sup>** sul tuo dispositivo.

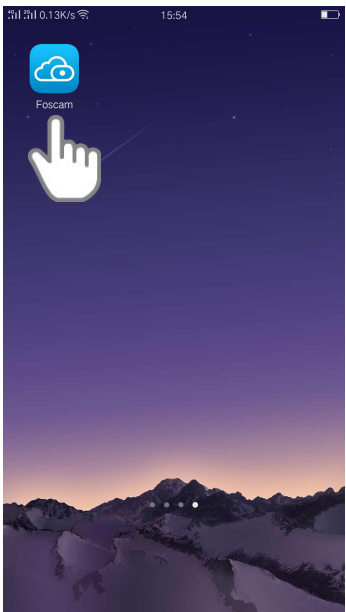

Verrà mostrata la schermata del Dispositivo.

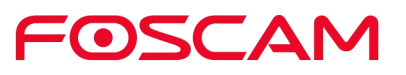

2. Clicca **Impostazioni > Impostazioni di Sicurezza** .

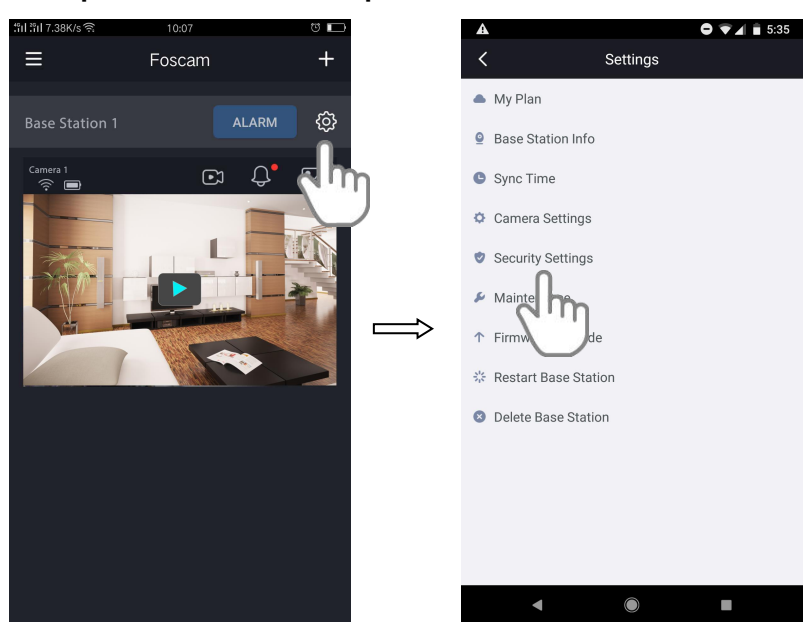

3. Cambia il nome utente e la password della Stazione come mostrato in figura:

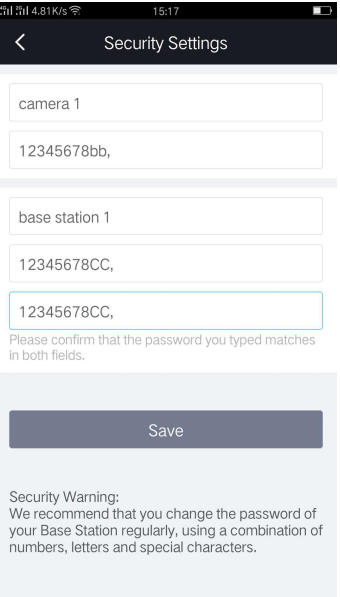

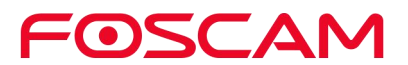

4. Clicca **Salva** per salvarlo.

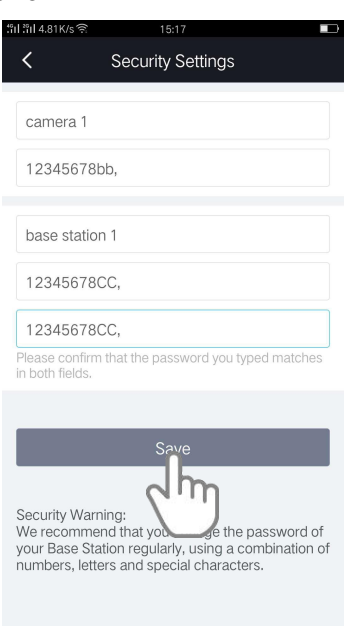

#### **4.8. Aggiorna Firmware Stazione Base**

**Attenzione:**

**Raccomandiamo di aggiornare frequentemente sia la Stazione che la videocamera alle ultime versioni software e firmware disponibiliper assicurare la migliore esperienza d'uso.**

1. Clicca l'icona **Foscam<sup>CO</sup>** sul tuo dispositivo.

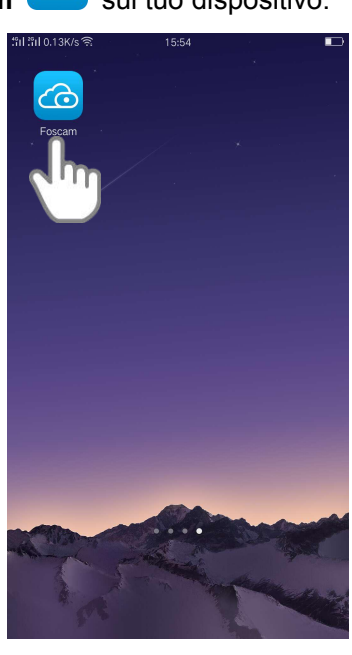

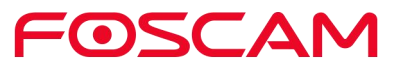

Verrà mostrata la schermata del Dispositivo.

- 2. Clicca **Impostazioni > Aggiorna Firmware** .  $\bullet$   $\bullet$   $\bullet$  i 5:35  $\equiv$ Foscam  $\overline{1}$ Settings  $\triangle$  My Plan **Base Station 1** ALARM සූ **●** Base Station Info  $\Omega'$  $\mathbb{E}$ Sync Time Camera Settings Security Settings  $\blacktriangleright$  Maintenance h ↑ Firmware Upgrade ☆ Restart | **Q** Delet  $\overline{\mathbf{O}}$  $\overline{\phantom{a}}$
- 3. Clicca **Aggiorna** per aggiornare all'ultimo firmware disponibile.

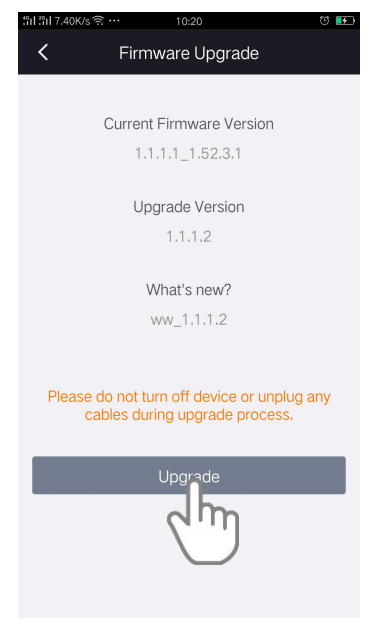

Dopo un'aggiornamento al firmware della Stazione, quest'ultima si riavvia, per poi collegarsi ad internet.

#### **Importante:**

**Assicurarsi che la Stazione sia collegata alla corrente mentre aggiorna ed installa il firmware.**

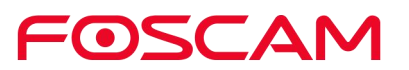

#### **4.9. Riavvia Stazione Base**

1. Clicca l'icona **Foscam<sup>CO</sup>** sul tuo dispositivo.

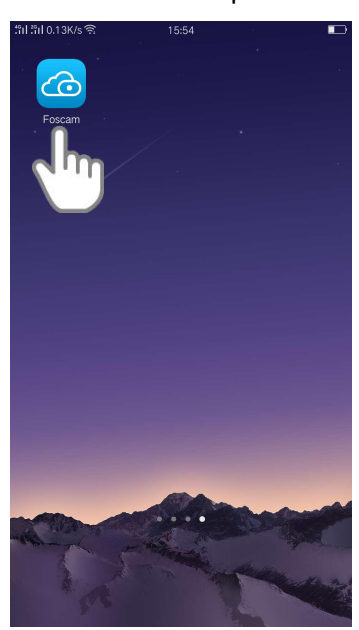

Verrà mostrata la schermata del Dispositivo.

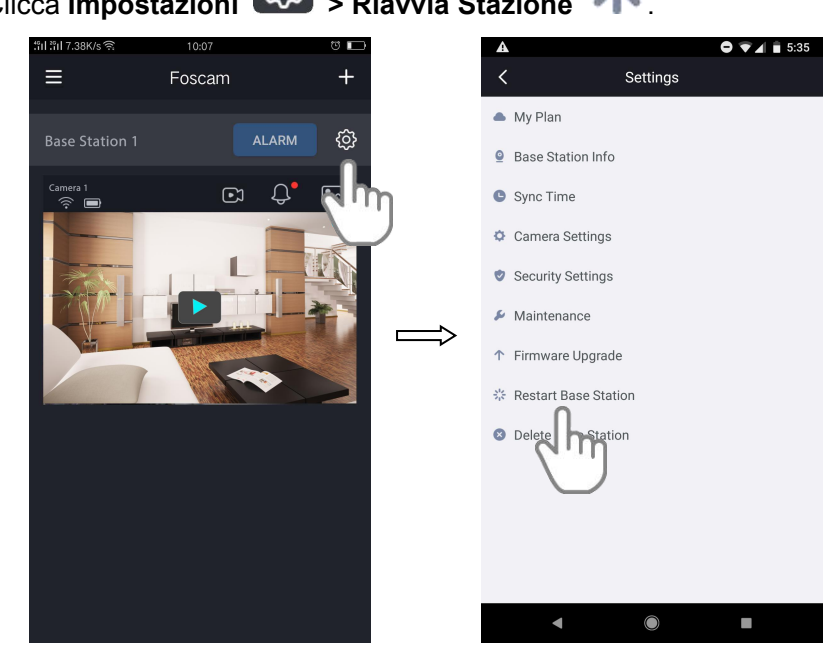

2. Clicca **Impostazioni > Riavvia Stazione** .

3. Clicca **Riavvia** per riavviare la Stazione.

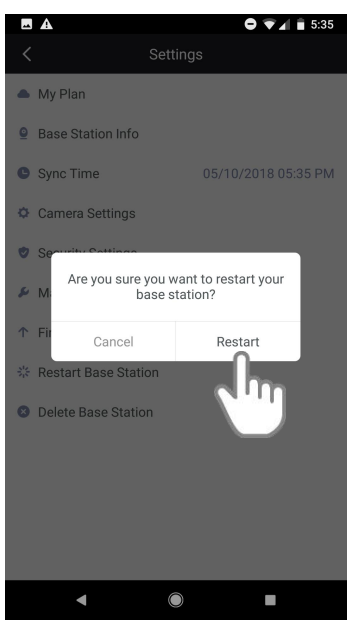

#### **4.10. Cancella Stazione Base**

1. Clicca l'icona **Foscam<sup>co</sup> sul tuo dispositivo.** 

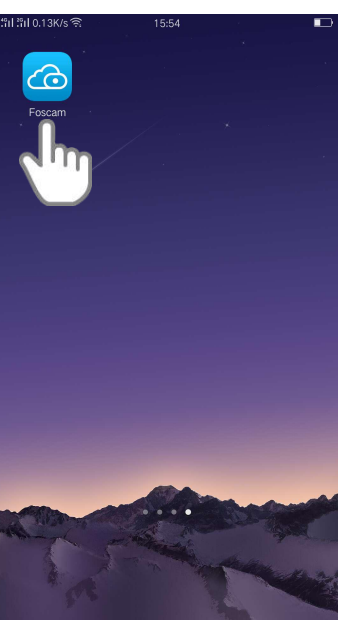

Verrà mostrata la schermata del Dispositivo.

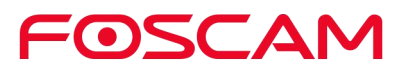

2. Clicca **Impostazioni**  $\overline{\text{CO}}$  > **Cancella** Stazione  $\bullet$   $\bullet$   $\bullet$   $\bullet$  in 5:35 Settings  $\equiv$ Foscam  $\triangle$  My Plan ද්ර; **■** Base Station Info  $\begin{array}{c} \square \\ \square \end{array}$  $\mathbb{C}^{\bullet}$ Sync Time Camera Settings Security Settings  $\blacktriangleright$  Maintenance ↑ Firmware Upgrade ः<br>Restart Base Station **O** Delete Base Station

 $\blacksquare$ 

 $\bigcap$ 

3. Clicca **Sì** per cancellare la Stazione.

#### **4.11. Impostazioni Videocamera**

## **4.11.1 Rinomina la Tua Videocamera**

1. Clicca l'icona **Foscam<sup>CO</sup>** sul tuo dispositivo.

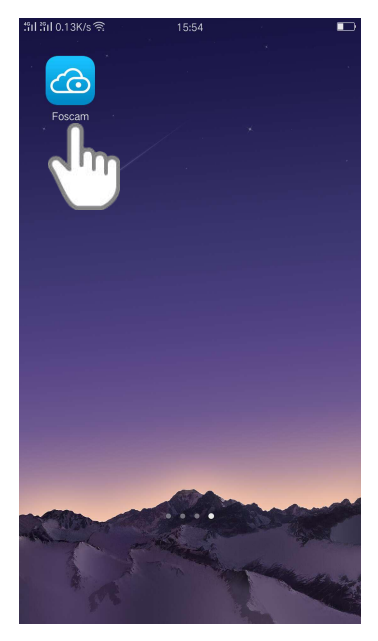

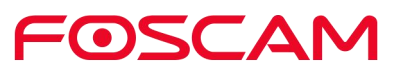

Verrà mostrata la schermata del Dispositivo.

2. Clicca **Impostazioni > Impostazioni Videocamera > Seleziona**

**una Videocamera > Informazioni Videocamera** .

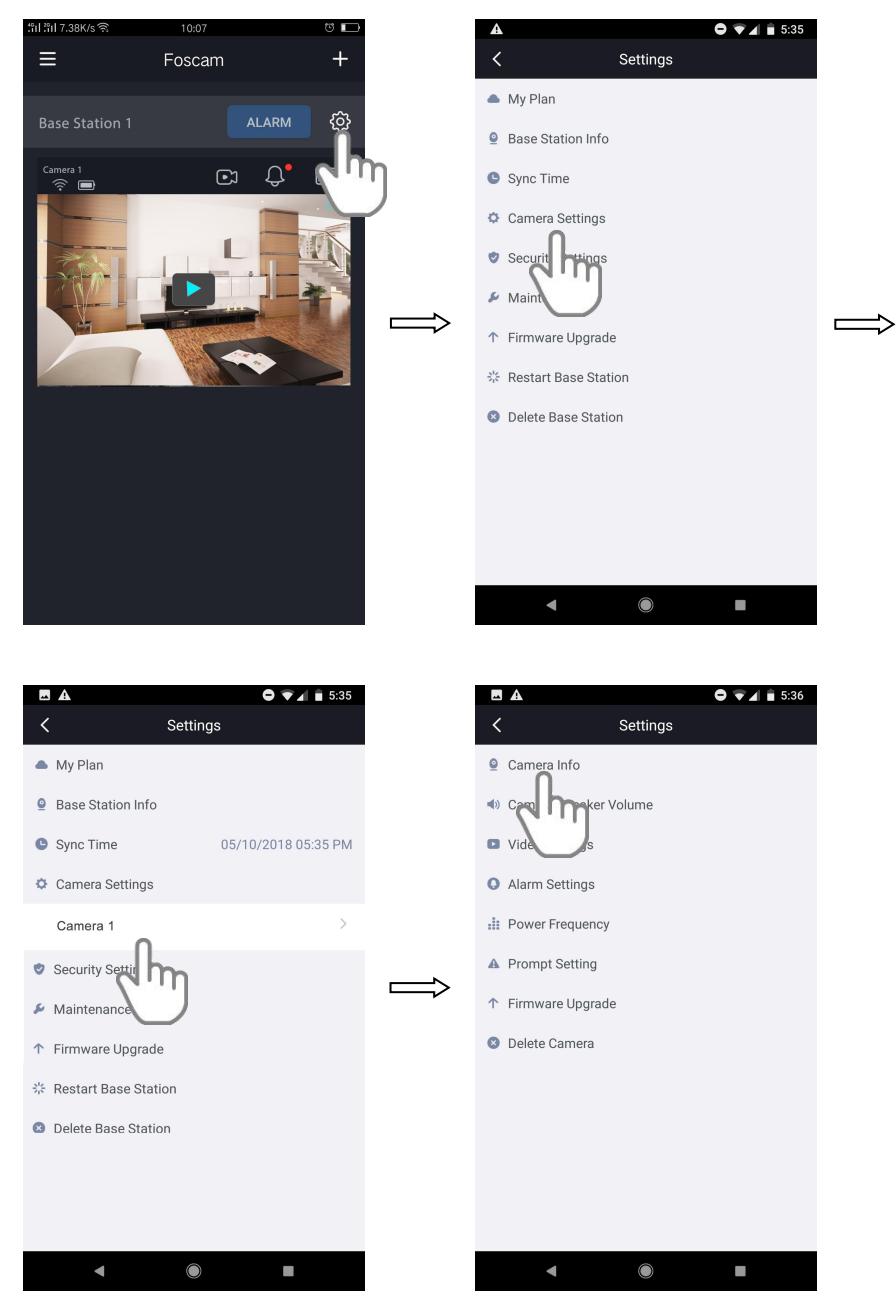

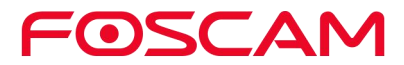

3. Inserisci un nuovo nome per la videocamera.

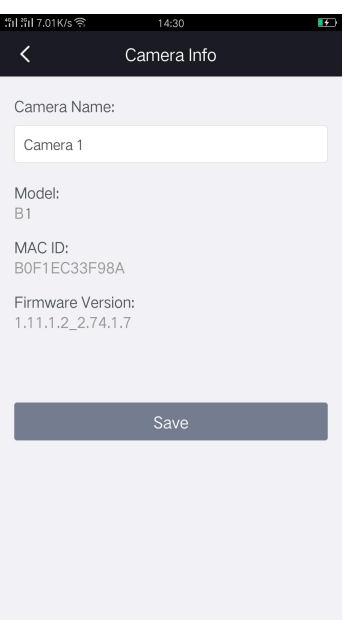

Il nuovo nome verrà mostrato nell'App.

#### **4.11.2 Visualizza Informazioni Videocamera**

Vedrai il nome della videocamera, il Modello, il MAC ID e laversione del firmware.

1. Clicca l'icona **Foscam<sup>CO</sup>** sul tuo dispositivo.

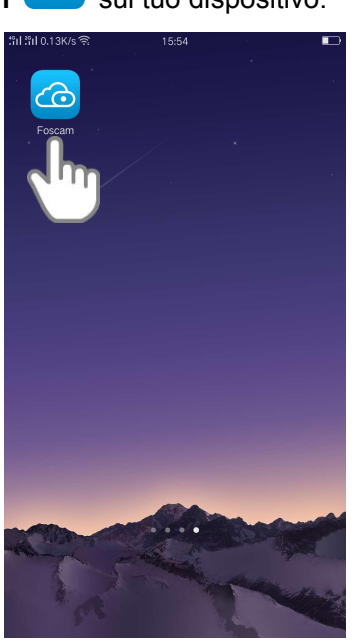

Verrà mostrata la schermata del Dispositivo.

**2.** Clicca **Impostazioni > Impostazioni Videocamera > Seleziona**

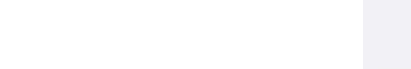

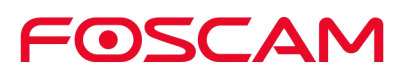

# **una Videocamera > Informazioni Videocamera .**

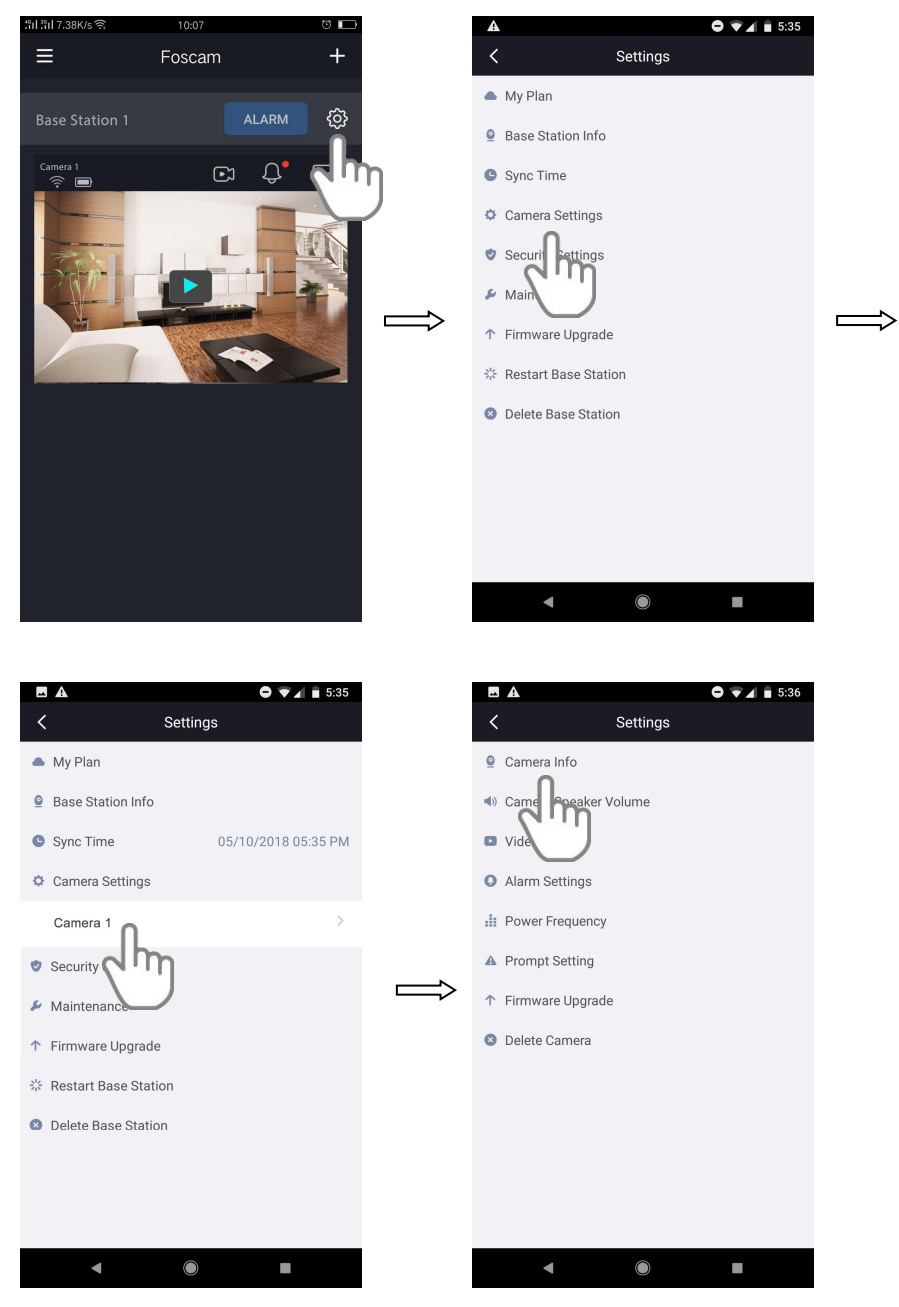

3. Vedrai il nome della videocamera, il Modello, il MAC ID e laversione del firmware.

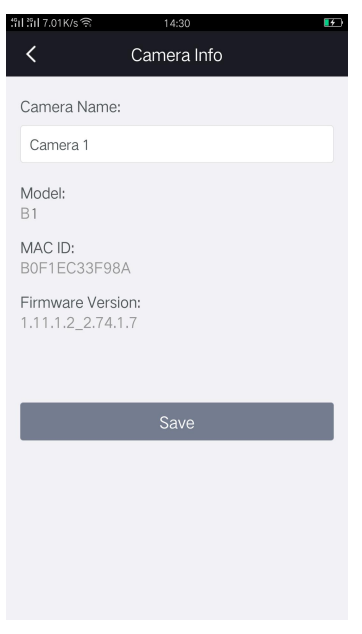

### **4.11.3 Modifica Volume Speaker**

Puoi controllare il volume nelle impostazioni della videocamera.

1. Clicca l'icona **Foscam<sup>CO</sup>** sul tuo dispositivo.

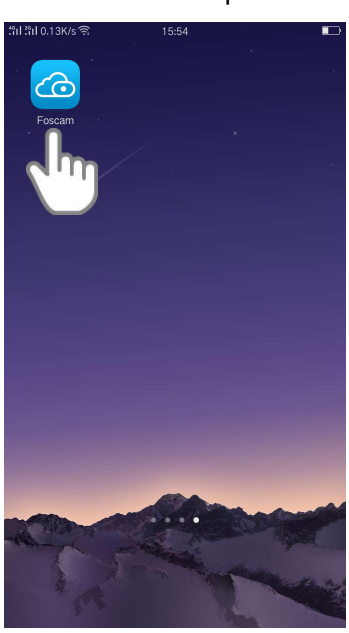

Verrà mostrata la schermata del Dispositivo.

2. Clicca **Impostazioni > Impostazioni Videocamera > Seleziona**

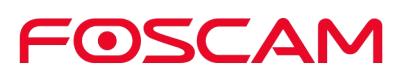

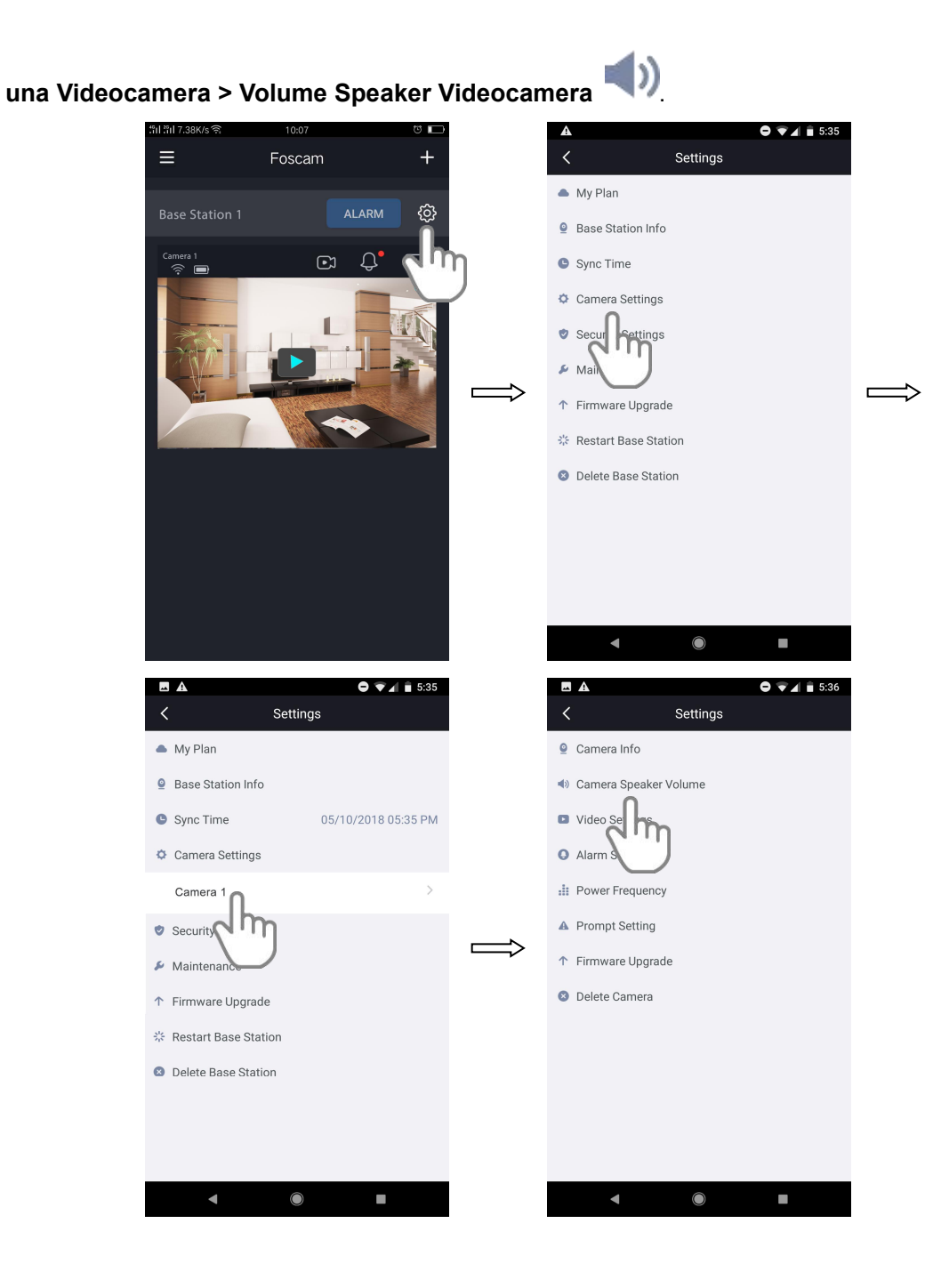

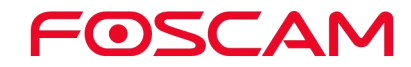

3. Per modificare il volume dello speaker, muovi lo slider **Volume Speaker**.

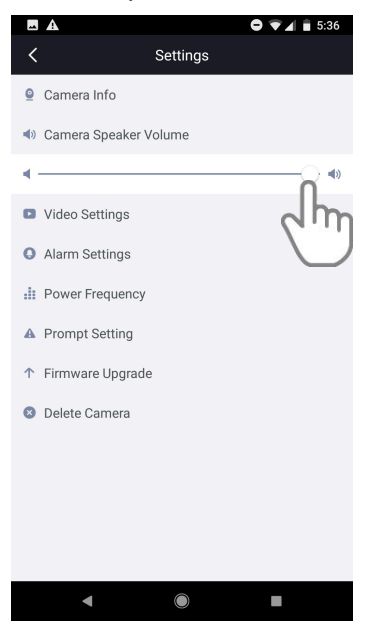

Le tue impostazioni verranno salvate.

#### **4.11.4 Modifica Qualità Video**

Ci sono tre opzioni a tua disposizione. Diminuendo la risoluzione dei video si riduce la larghezza di banda WiFi necessaria e la durata della batteria.

1. Clicca l'icona **Foscam<sup>CO</sup>** sul tuo dispositivo.

Verrà mostrata la schermata del Dispositivo.

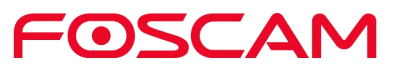

**2.** Clicca **Impostazioni > Impostazioni Videocamera > Seleziona una**

#### **Videocamera > Impostazioni Video** .

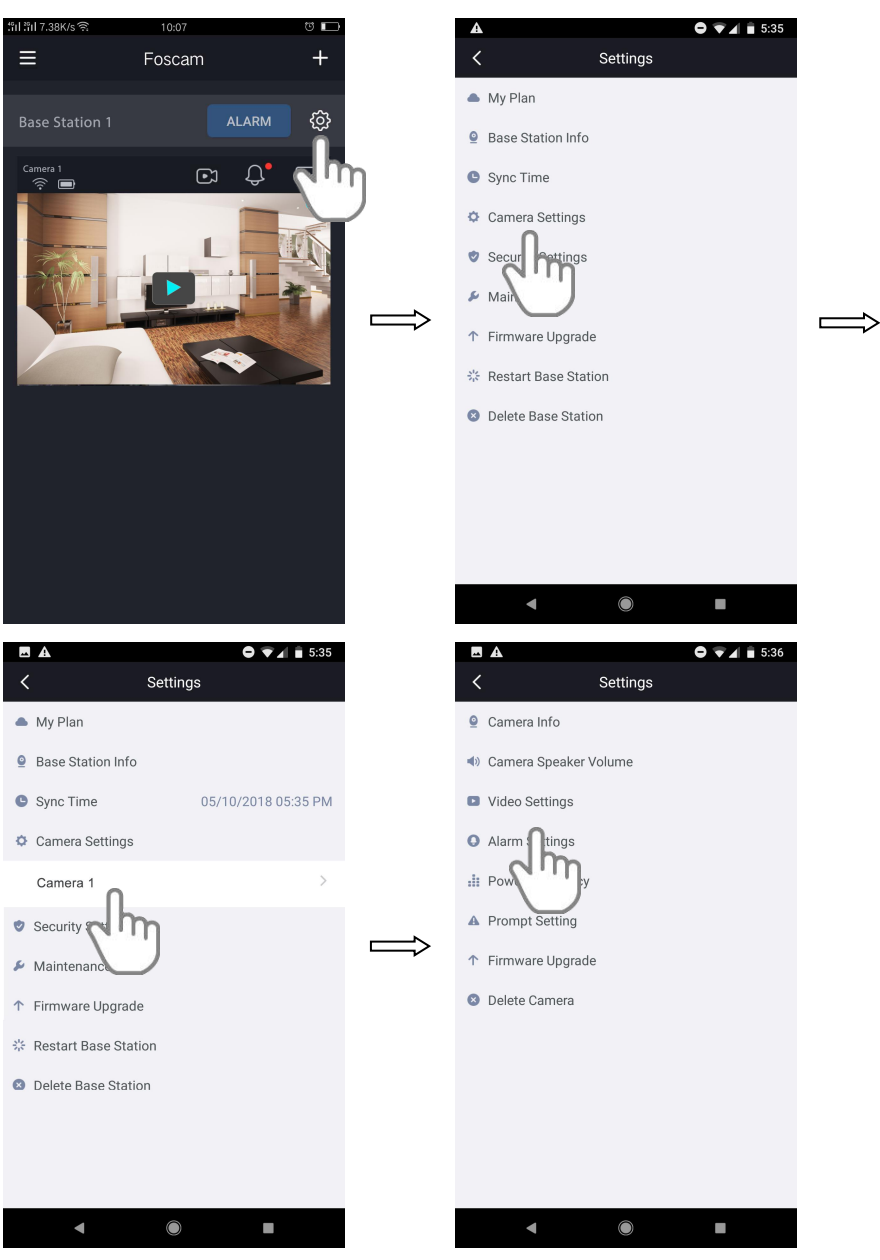

FOSCAM

3. Clicca **Qualità Immagine**, scegli un'impostazione.

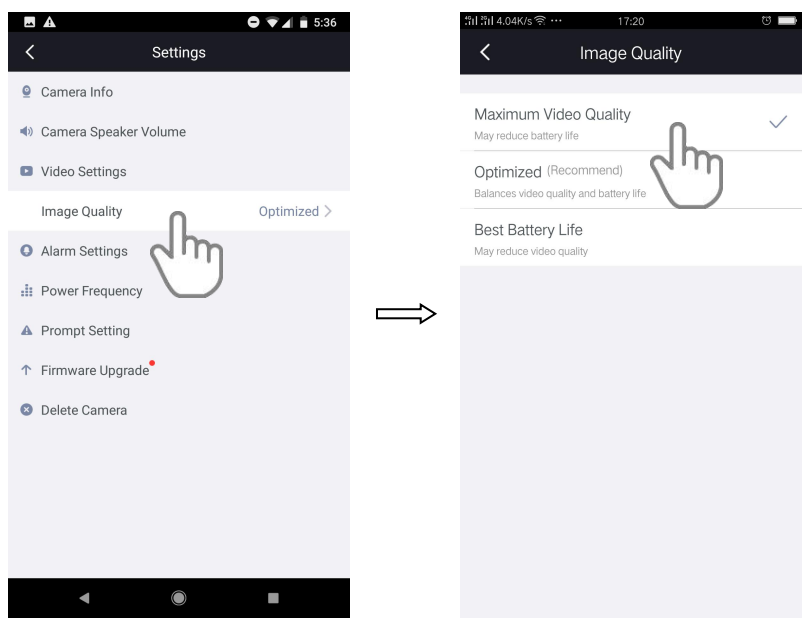

Le tue impostazioni sono salvate.

#### **4.11.5 Modifica Frequenza**

Se il feed video sembra lampeggiare, prova a modificare la frequenza.

1. Clicca l'icona **Foscam<sup>co</sup> sul tuo dispositivo.** 

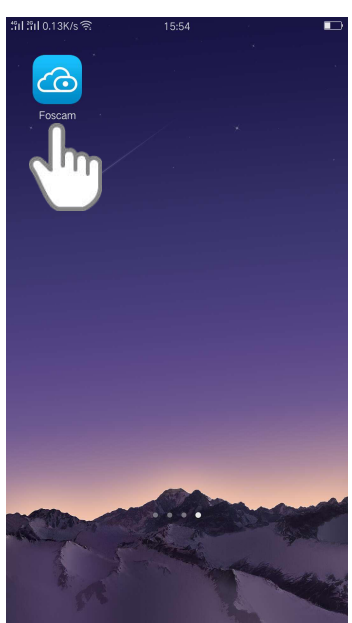

Verrà mostrata la schermata del Dispositivo.

2. Clicca **Impostazioni > Impostazioni Videocamera >**

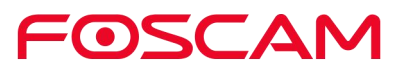

# **Seleziona una Videocamera > Frequenza** .

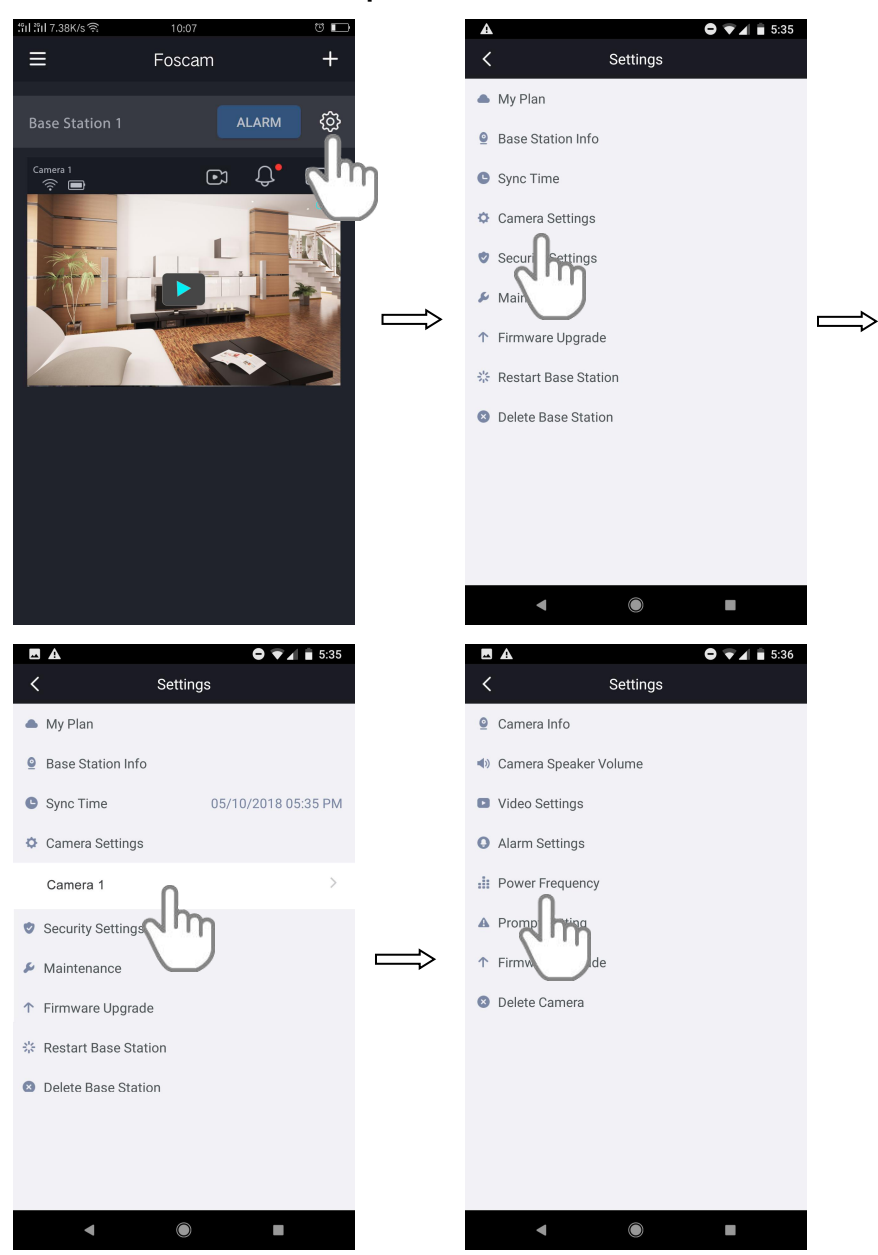

FOSCAM

3. Clicca un'impostazione.

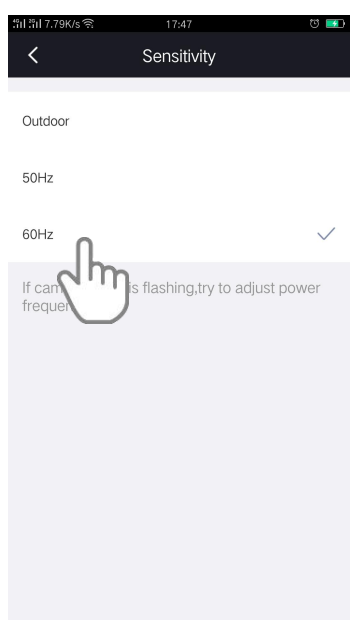

Le tue impostazioni verranno salvate.

#### **4.11.6 Accendi / Spegni LED Videocamera**

Il LED della videocamera si accende e si illumina in vari colori. Puoi spegnere questo LED.

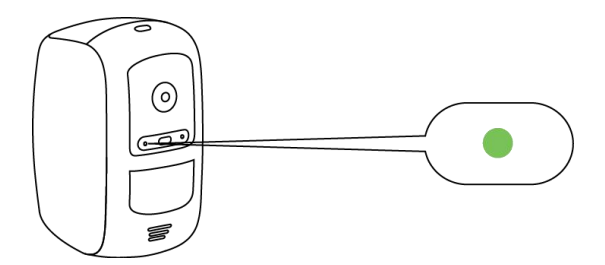

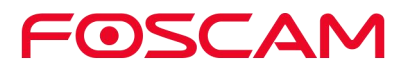

1. Clicca l'icona **Foscam<sup>co</sup> sul tuo dispositivo.** 

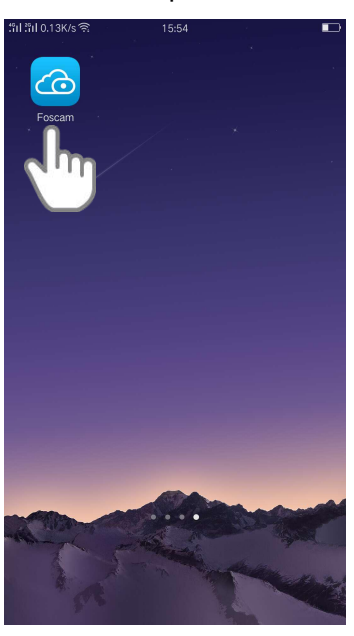

Verrà mostrata la schermata del Dispositivo.

2. Clicca **Impostazioni > Impostazioni Videocamera > Seleziona una**

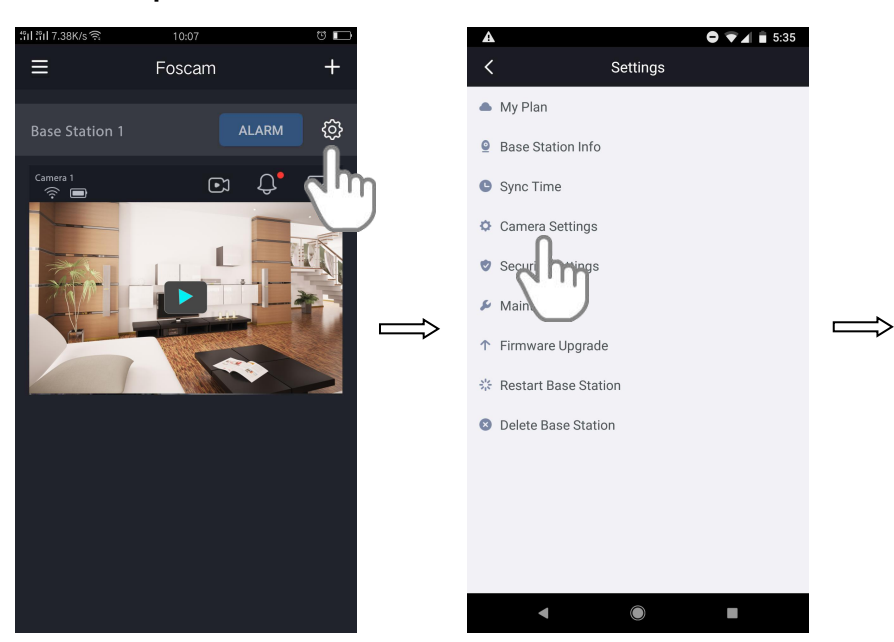

**Videocamera > Impostazioni Avvisi** .

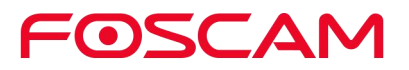

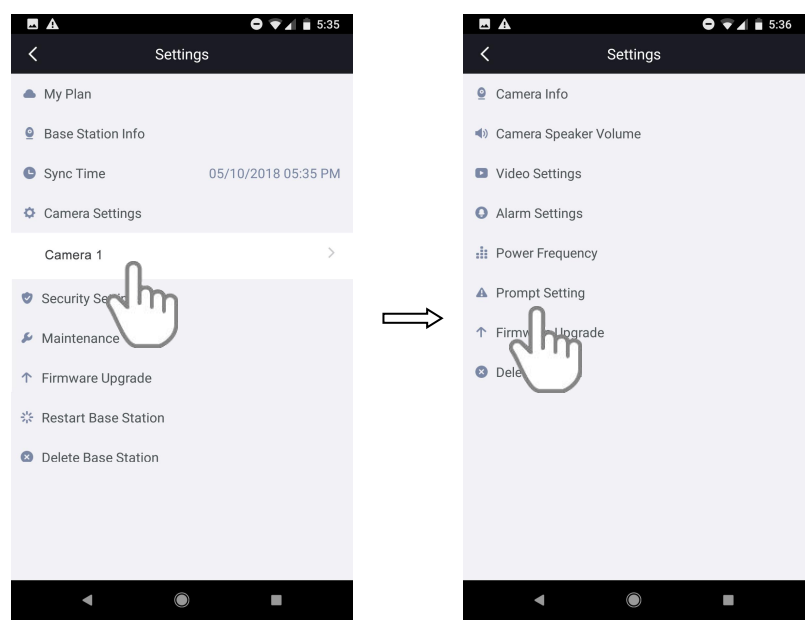

3. Clicca il pulsante sullato destro del **LED di Stato** per accendere / spegnere il LED della videocamera.

Le tue impostazioni verranno salvate.

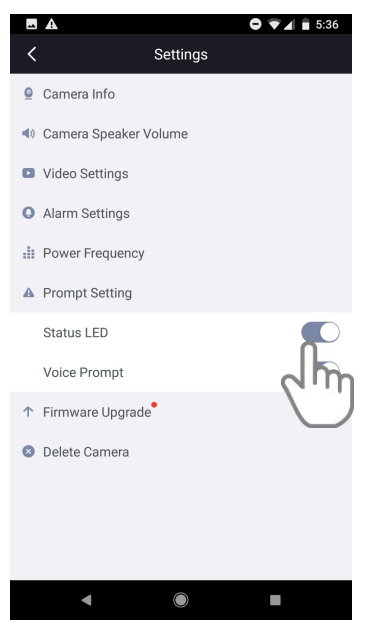

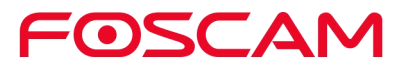

### **4.11.7 Accendi / Spegni Avviso Vocale**

L'avviso vocale è ACCESO didefault. Puoi spegnerlo se lo desideri.

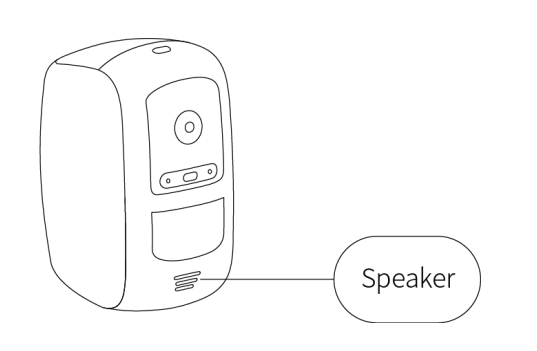

1. Clicca l'icona **Foscam<sup>co</sup>** sul tuo dispositivo.

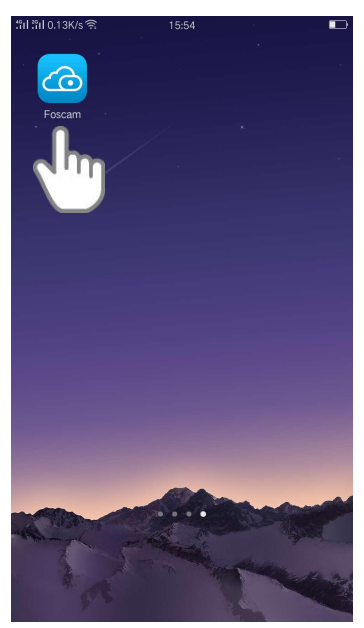

Verrà mostrata la schermata del Dispositivo.

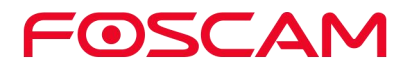

2. Clicca **Impostazioni > Impostazioni Videocamera > Seleziona una**

## **Videocamera > Impostazioni Avvisi** .

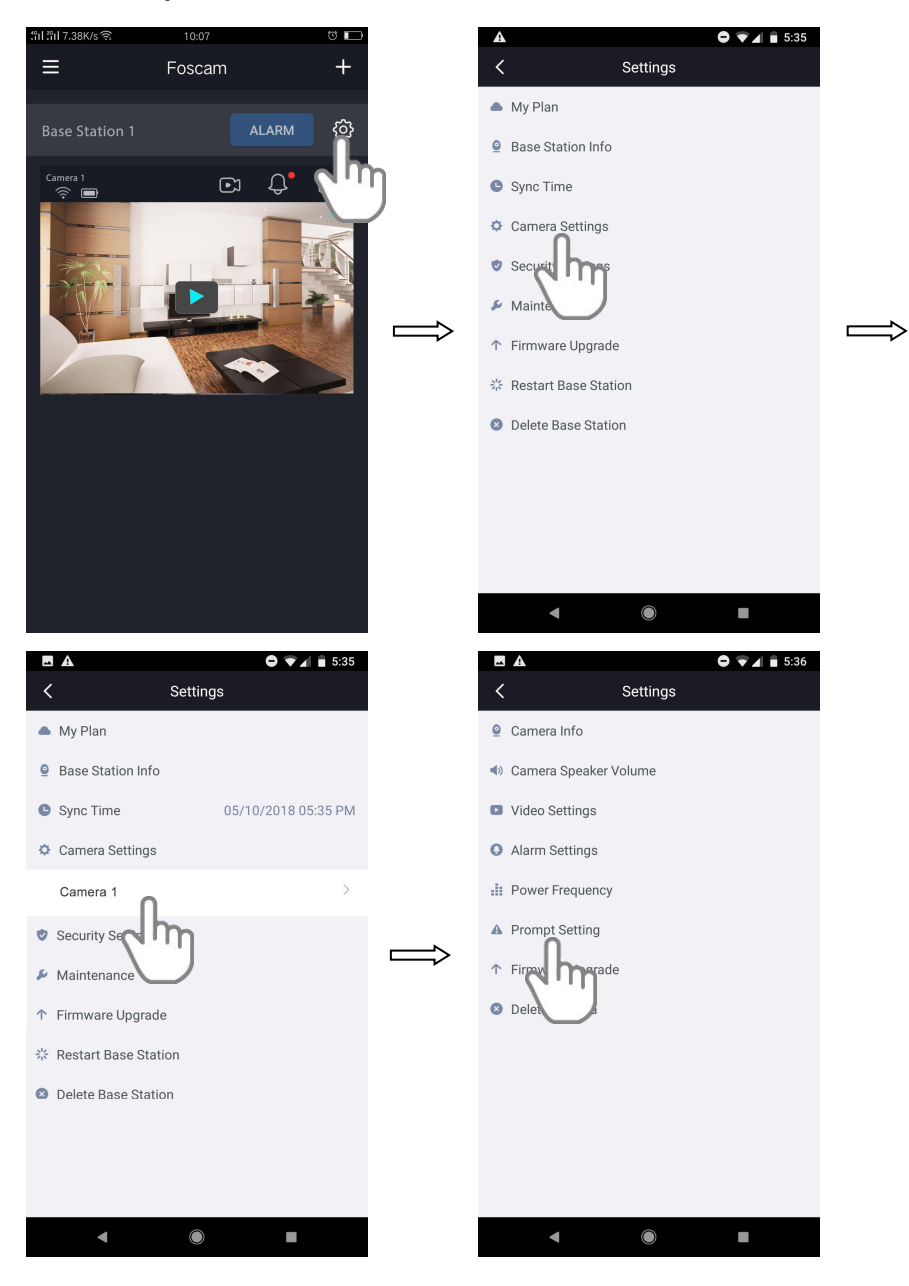

FOSCAM

3. Clicca il pulsante sullato destro di **Avviso Vocale** per accendere / spegnere gli avvisi vocali.

Le tue impostazioni verranno salvate.

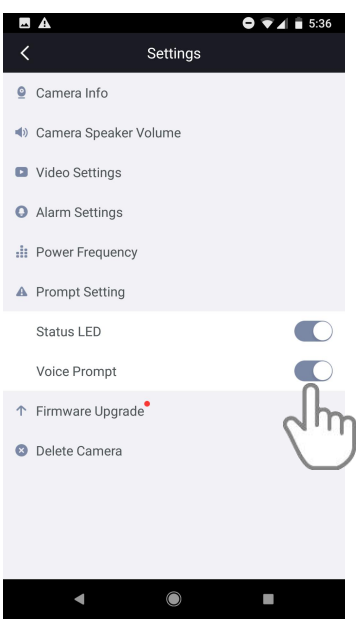

#### **4.11.8 Aggiornare Firmware Videocamera**

**Attenzione:**

**Raccomandiamo di aggiornare regolarmente la videocamera all'ultima versione firmware disponibile per aiutare ad assicurare la migliore esperienza d'uso.**

1. Clicca l'icona **Foscam<sup>CO</sup>** sul tuo dispositivo.

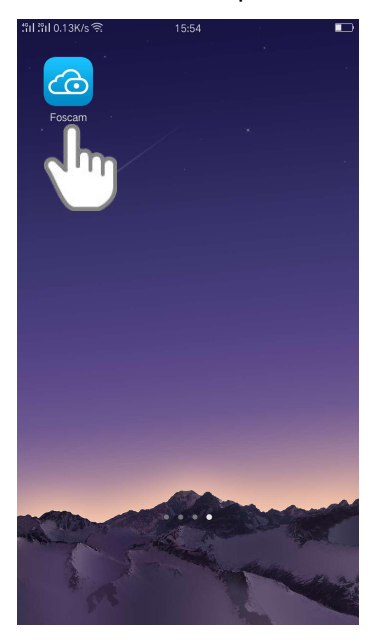

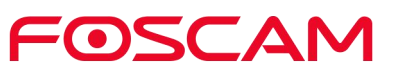

Verrà mostrata la schermata del Dispositivo.

2. Clicca **Impostazioni > Impostazioni Videocamera > Seleziona**

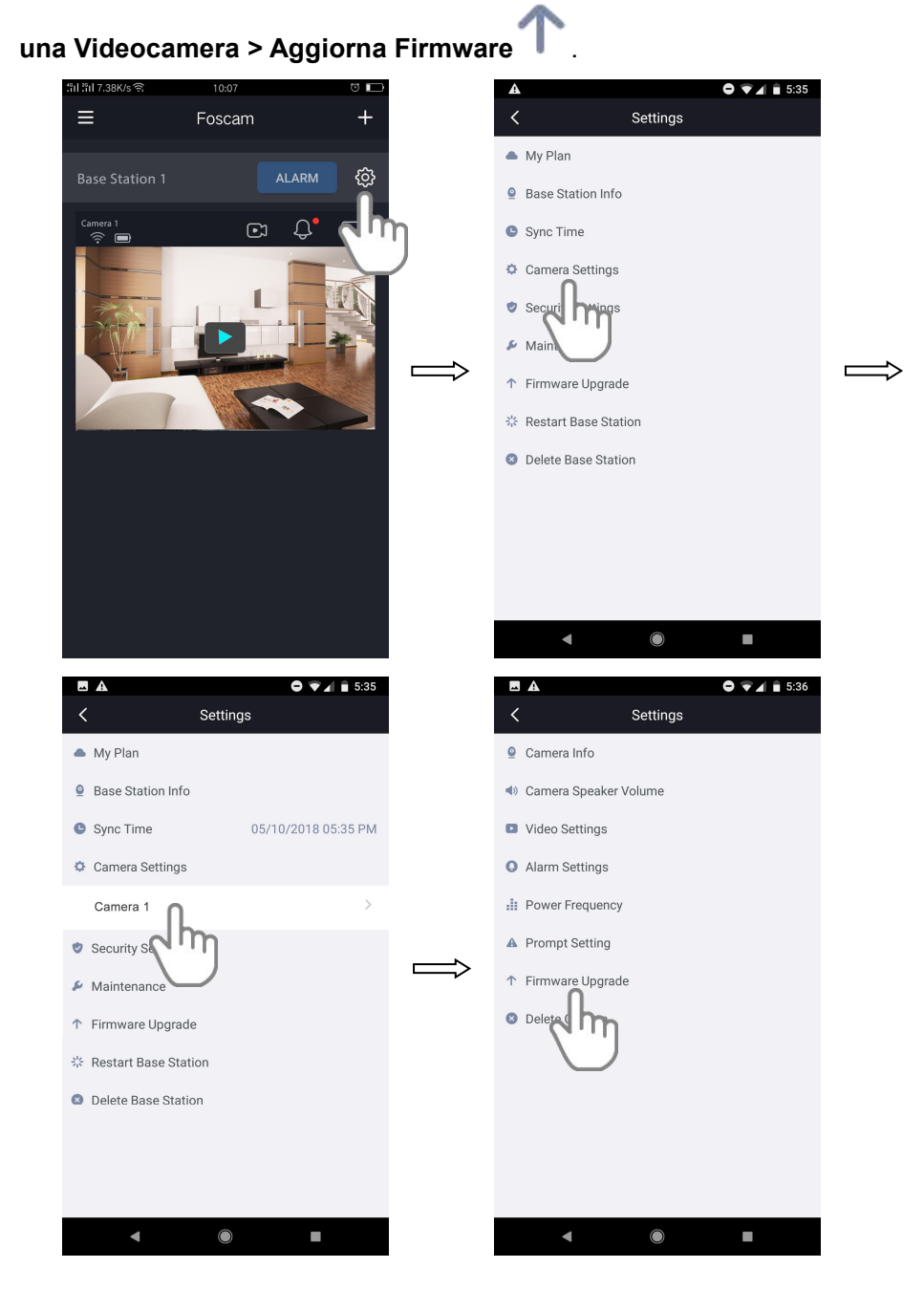

Se il firmware della videocamera non è aggiornato, si aggiornerà automaticamente.

#### **Importante**:

Accertati che la videocamera e la Stazione siano accese, e non spostarle durante l'aggiornamento e l'installazione del firmware. Al termine dell'aggiornamento del firmware della videocamera, quest'ultima si sincronizza nuovamente con la Stazione e il LED della videocamera lampeggia rapidamente in verde per 10 secondi.

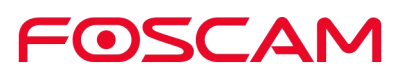

#### **4.11.9 Cancellare una Videocamera**

1. **Clicca** l'icona **Foscam CO** sul tuo dispositivo.

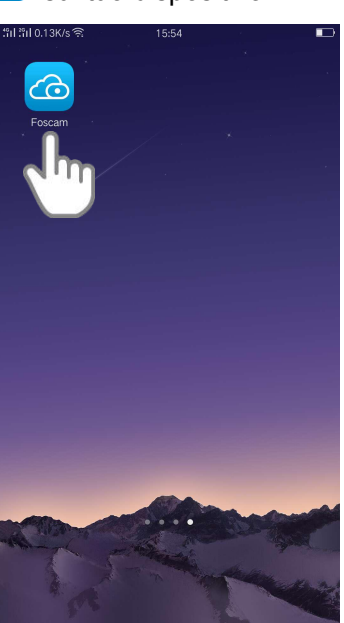

Verrà mostrata la schermata del Dispositivo.

2. Clicca **Impostazioni > Impostazioni Videocamera > Seleziona una**

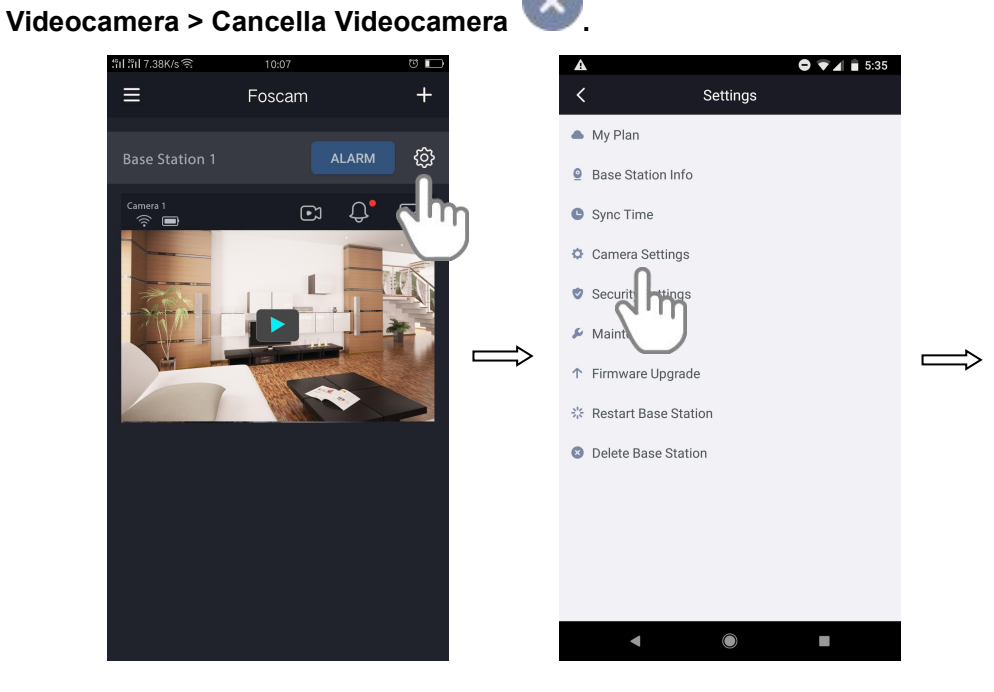

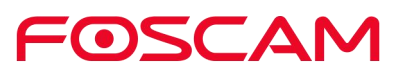

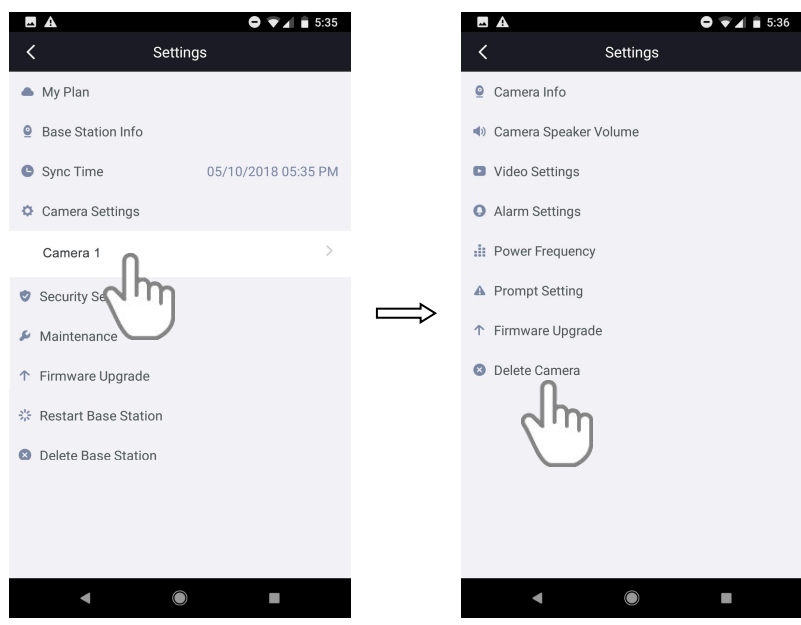

3. Seleziona **Cancella la cronologia della videocamera** per cancellare lo storico dati.

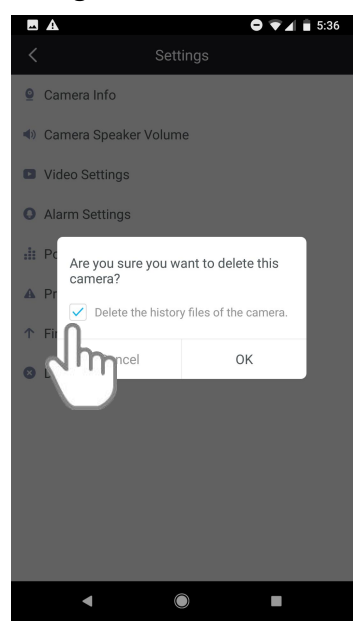

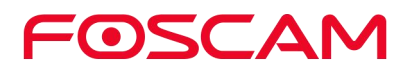

4. Clicca **OK** per cancellare la videocamera.

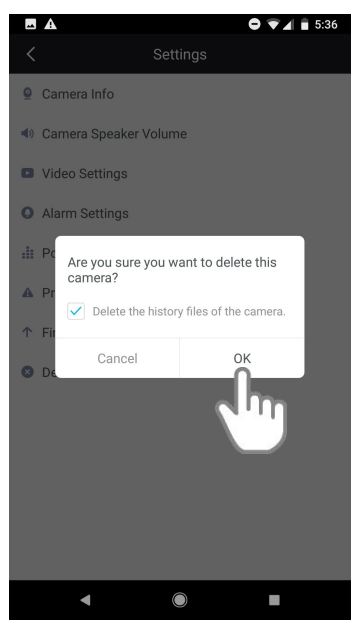

## **4.12. Hai Dimenticato Nome Utente e Password Della Stazione?**

Per reimpostare il nome utente e la password della Stazione, scollegare prima il cavo di rete. Dopo di che, tenere premuto il pulsante **RESET** per circa 5 secondi. Rilasciando il pulsante di ripristino, la password passa ai valori predefiniti in fabbrica.

Nome utente / password di default: **admin (senza password)**

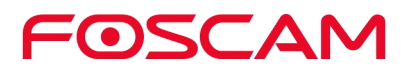

## **5.Impostazioni App**

#### **5.1. Visualizzare Feed Live Solo su WiFi**

1. Clicca l'icona **Foscam<sup>16</sup>** sul tuo dispositivo.

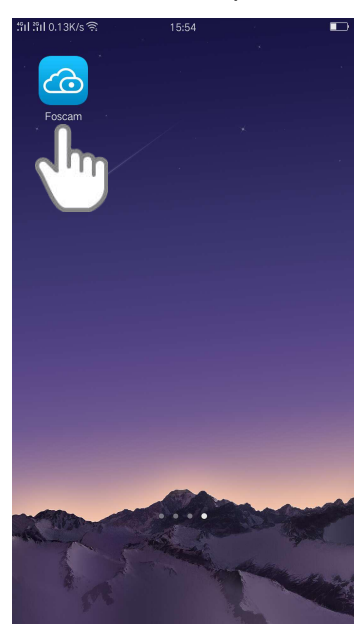

Verrà mostrata la schermata del Dispositivo.

2. Clicca **Barra Laterale > (App) Impostazioni** .E Foscam voniu0123456@sina.com **ALARM** හූ  $\mathbb{C}$  $\mathfrak{Q}^{\bullet}$  $\color{red} \color{red} \color{black}$ **图 Album** C Messages <sup>(三)</sup> My Plan  $\blacksquare$ Support .<br>ම Se  $\mathsf{B}$  si

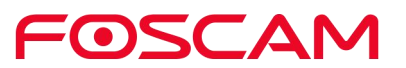

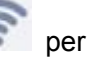

3. Clicca il pulsante accensione/spegnimento **WiFi Solo per Streaming** per abilitare questa impostazione.

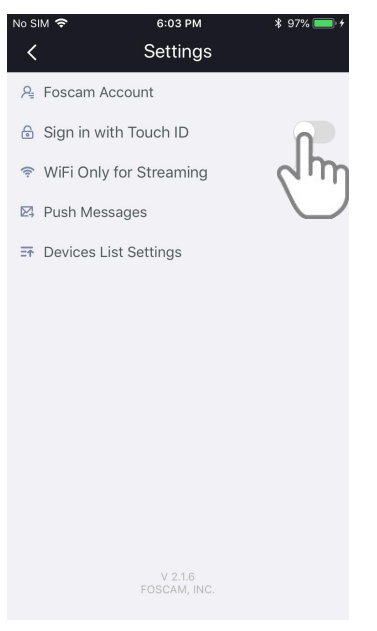

#### **5.2. Notifiche Push**

Quando viene rilevato qualcosa, l'App può inviarti delle notifiche se **Notifiche Push** della Stazione è **ATTIVO.**

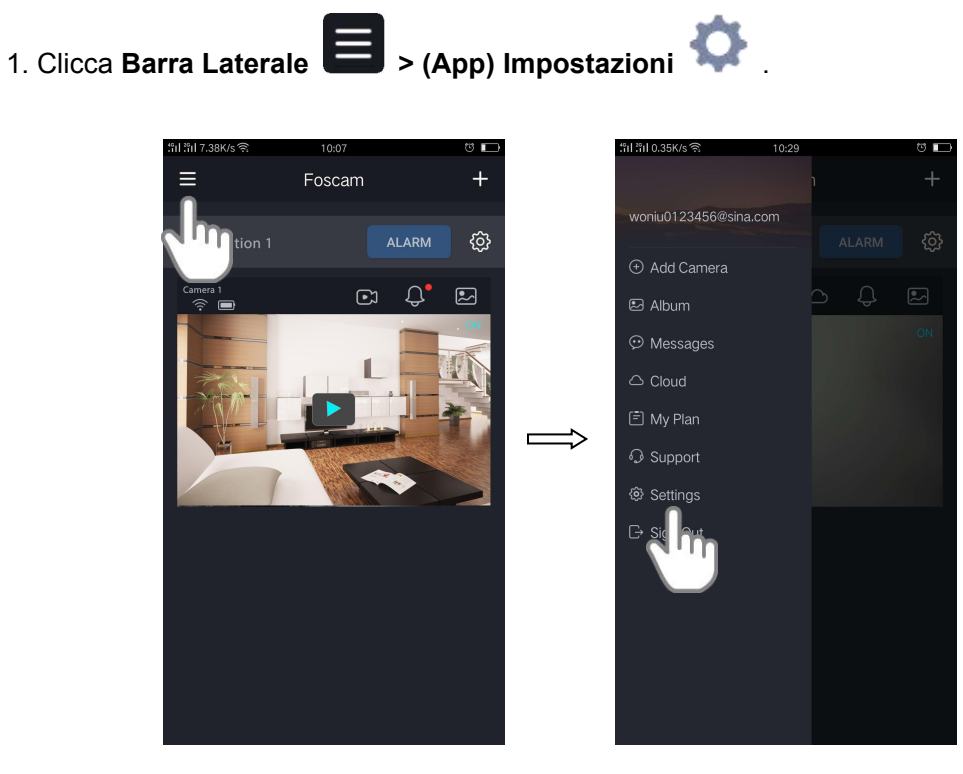

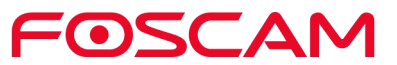

2. Clicca **Notifiche Push** , clicca il pulsante di **Accensione** per impostare la funzione di notifiche push sulla Stazione 1.

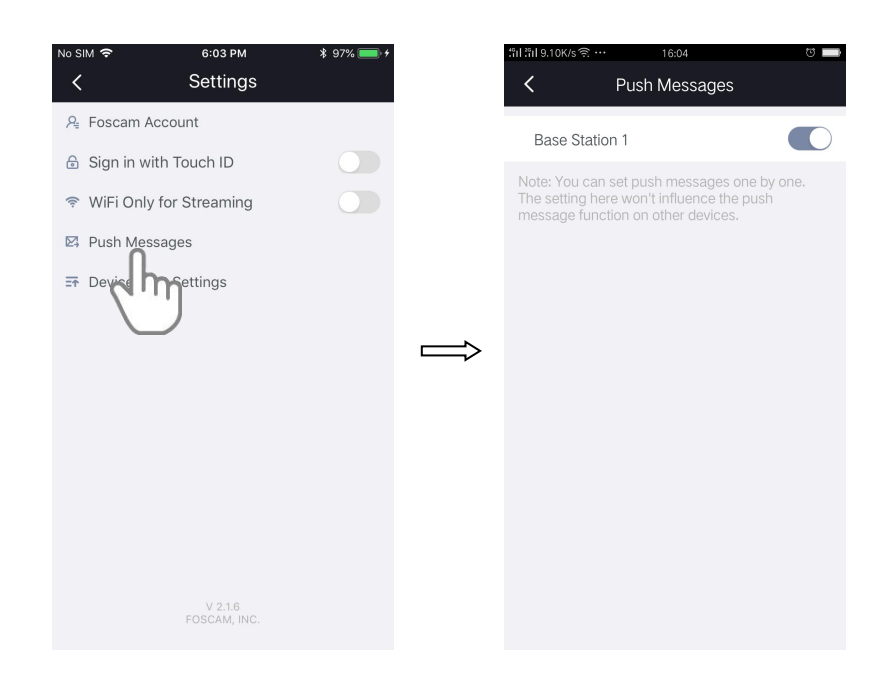

#### **5.3. Impostazioni Lista Dispositivi**

1. Clicca l'icona **Foscam<sup>CO</sup>** sul tuo dispositivo.

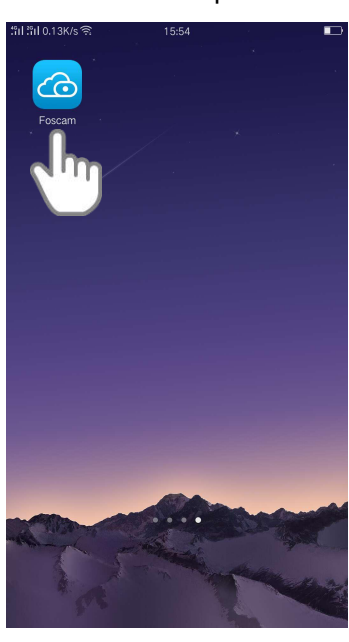

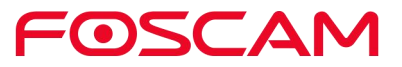

Verrà mostrata la schermata del Dispositivo.

2.Clicca Barra **Laterale > (App) Impostazioni > Impostazioni Lista Dispositivi**  $\overline{=T}$ a.<br>S  $0.1095$  M/s Foscam  $\ddot{}$ woniu0123456@sina.com හි  $\begin{picture}(20,20) \put(0,0){\line(1,0){10}} \put(15,0){\line(1,0){10}} \put(15,0){\line(1,0){10}} \put(15,0){\line(1,0){10}} \put(15,0){\line(1,0){10}} \put(15,0){\line(1,0){10}} \put(15,0){\line(1,0){10}} \put(15,0){\line(1,0){10}} \put(15,0){\line(1,0){10}} \put(15,0){\line(1,0){10}} \put(15,0){\line(1,0){10}} \put(15,0){\line(1$  $\color{red} \color{blue} \boxtimes$ B Album C Messages <sup>(三)</sup> My Plan  $\overline{\phantom{a}}$  $\Longrightarrow$ **O** Support <sup>®</sup> Settings  $\overline{\phantom{a}}$  SIM  $\overline{\phantom{a}}$ 6:03 PM  $* 97%$  $\overline{\left(}$ Settings Devices List Settings  $A_{\pm}$  Foscam Account Preferred Device List Sign in with Touch ID  $\bigcirc$ Base Station 1  $=$ NiFi Only for Streaming  $\bigcirc$ Jm Your devices in th<br>like this list. will be displayed Push Messages **ET** Devices List Settings  $\Rightarrow$ 

3.Trascina una Stazione nella posizione corretta sulla lista. Le tue impostazioni verranno salvate.

 $V$  2.1.6<br>FOSCAM, INC

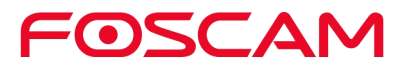

## **5.4. Esci**

1. Clicca l'icona **Foscam<sup>co</sup> sul tuo dispositivo.** 

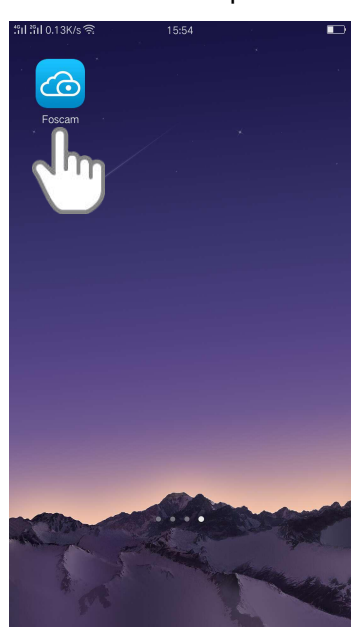

Verrà mostrata la schermata del Dispositivo.

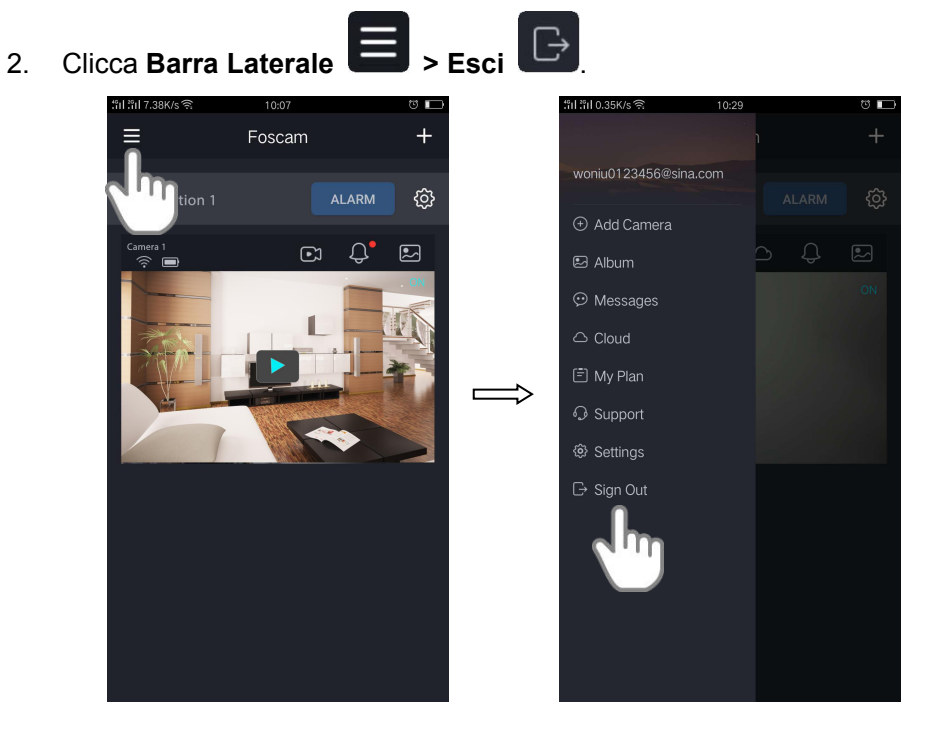

3. Clicca **Sì** per uscire dall'app.

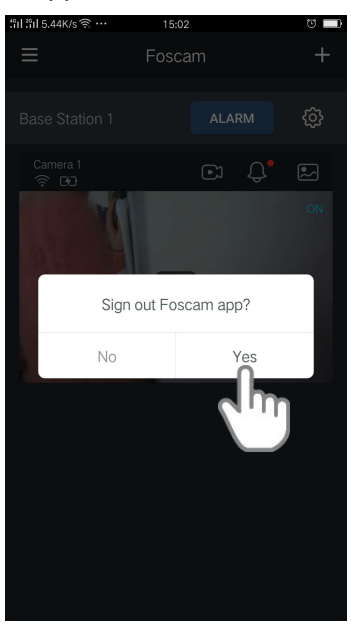

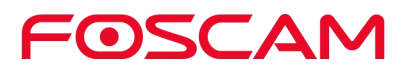

# **6.Appendice**

#### **6.1. CE e FCC**

**Compatibilità Elettromagnetica (EMC) Dichiarazione FCC**

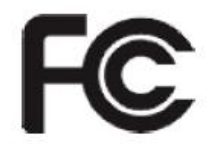

Questo dispositivo è conforme alla sezione Norme 15C delle Norme FCC. Il funzionamento è soggetto alle due condizioni seguenti.

■ Questo dispositivo non deve causare interferenze dannose e deve accettare qualsiasi interferenza ricevuta, comprese quelle che possono causare un funzionamento indesiderato.

Questa apparecchiatura è stata collaudata e trovata conforme ai limiti per i dispositivi digitali di Classe A, in conformità alla Sezione 15 delle Normative FCC. Questi limiti sono concepiti per fornire una protezione ragionevole contro le interferenze dannose quando l'apparecchiatura viene utilizzata in un ambiente commerciale. Questa apparecchiatura genera, utilizza e può irradiare energia a radiofrequenza e, se non installata e utilizzata in conformità con il manuale di installazione, può causare interferenze dannose alle comunicazioni radio. L'utilizzo di questa apparecchiatura in un'area residenziale può causare interferenze dannose, nel qual caso l'utente dovrà correggere l'interferenza a proprie spese.

#### **Avvertenze FCC**

Qualsiasi cambiamento o modifica non espressamente approvata dalla parte responsabile della conformità può invalidare il diritto dell'utente all'utilizzo di questa apparecchiatura.

Questo apparecchio è conforme ailimiti di esposizione alle radiazioni FCC stabiliti per un ambiente non controllato.

Questo apparecchio deve essere installato e utilizzato ad almeno 20 cm (7.9 pollici) di distanza tra il trasmettitore e il proprio corpo.

Questo trasmettitore non deve essere collocato o utilizzato insieme ad altre antenne o trasmettitori.

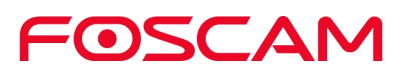
#### **Avvertenze Marchio CE**

# $\epsilon$

Questo è un prodotto di Classe B. In un ambiente domestico, questo prodotto può causare interferenze radio, nel qual caso all'utente potrebbe essere richiesto di adottare misure adeguate.

## **6.2. GARANZIA**

FOSCAM valorizza il tuo business e cerca sempre di fornirti il meglio del servizio. FOSCAM non fornisce alcuna garanzia limitata sull'hardware a meno che il prodotto FOSCAM ("prodotto") non sia stato acquistato presso un distributore o rivenditore autorizzato. I distributori possono vendere i prodotti ai rivenditori che a loro volta li vendono agli utenti finali. Non viene fornito alcun servizio di garanzia a meno che il prodotto non venga restituito a un centro di restituzione autorizzato nella regione in cui è stato inizialmente spedito da FOSCAM o al punto di acquisto, il che può avere implicazioni di garanzia specifiche per la regione.

**Se acquisti il tuo prodotto FOSCAM presso un negozio online, contatta il punto vendita e richiedi il servizio di restituzione / sostituzione / riparazione.**

#### **Garanzia Hardware Limitata**

I prodotti FOSCAM sono garantiti privi di difetti di fabbricazione nei materiali e nella lavorazione a partire dalla data di spedizione di FOSCAM.

Questa garanzia hardware limitata non copre:

- Software, incluso il software aggiunto ai prodotti attraverso il nostro sistema di integrazione di fabbrica, software, ecc.
- Utilizzo in disaccordo con le istruzioni del prodotto.
- Fallimento nel seguire le istruzioni del prodotto.
- Abuso di aggiornamento firmware senza l'ausilio di un tecnico adeguato.
- Danni causati dall'usura nel tempo.

#### **Processi di Reso**

- Leggi le politiche di garanzia FOSCAM e le politiche di garanzia del tuo rivenditore prima di rispedire il prodotto indietro.
- Il cliente deve prima contattare il punto di acquisto per ottenere un numero RMA (Autorizzazione Reso Merce) prima di restituire il prodotto. Se sospetti che il prodotto ricevuto sia difettoso e la garanzia del prodotto non è scaduta, il numero RMA consente al rivenditore di tenere traccia del reso in modo molto più semplice e di accelerare l'elaborazione della richiesta.
- Dopoaver ricevuto il numero RMA, siraccomanda di imballare bene gli articoli con la

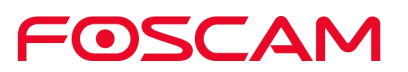

scatola originale e tutti gli accessori originali inclusi, come adattatori di alimentazione, staffe, cavi, manuali.

 Scrivi il tuo numero RMA e il motivo della restituzione (il problema del prodotto) sulla scheda di garanzia insieme al pacchetto completo per rispedirli.

#### **Servizi di Sostituzione**

- **Se i clienti richiedono un servizio di sostituzione, si prega di contattare il punto vendita e seguire la loro normativa.**
- I nostri tecnici ispezioneranno tutti gli articolirestituiti per richieste di sostituzione. Se il prodotto ricondizionato viene trovato in condizioni di funzionamento, restituiremo lo stesso articolo ricevuto. Tuttavia, i clienti saranno responsabili di tutte le spese di spedizione e movimentazione sostenute per riportare le unità ai clienti.
- Se i prodotti restituiti risultano difettosi, provvederemo alla loro sostituzione e ci assumeremo le spese di spedizione per la restituzione delle unità sostitutive ai clienti.
- Se, per qualsiasi motivo, non siamo in grado di fornire una sostituzione degli articoli restituiti originali, sarà possibile scegliere un elemento "Sostitutivo" di pari valore.
- Non forniamo la sostituzione a causa del normale aggiornamento hardware secondo il mercato dopo 14 giorni dalla consegna del prodotto.
- I nostri tecnici collauderanno il prodotto prima di inviare la sostituzione, qualsiasi altra richiesta di sostituzione per più di due volte per lo stesso prodotto durante il limite di sostituzione sarà respinta.
- **I prodotti sostituiti sono garantiti a partire dal saldo del precedente periodo di garanzia.**

#### **Perdita della Garanzia**

- La Garanzia è persa se si acquista il prodotto da rivenditori non autorizzati.
- **La garanzia è da ritenersi nulla se il marchio,le etichette seriali, gli adesivi dei prodotti sono stati rimossi, alterati o manomessi.**
- La garanzia non è valida in caso di uso improprio del prodotto.
- **Abuso dell'aggiornamento firmware senza la guida del tecnico autorizzato.**
- La garanzia è nulla per danni fisici, alterazioni, sia interne che esterne, imballi impropri o inadeguati quando rispediti per scopi RMA.
- La garanzia è nulla se il danno è stato causato da incidente, smontaggio, abuso o manutenzione o modifica da parte di una persona diversa dal venditore autorizzato, lo sporco, la scissione o il pezzo di ricambio ha superato il periodo di garanzia.
- La garanzia è nulla se il prodotto è danneggiato a causa di un ambiente di lavoro o di un funzionamento improprio. (Per esempio: temperatura, umidità, tensioni o interferenze fisiche o elettriche insolite, mancanza o fluttuazione dell'energia elettrica, elettricità statica, uso di un adattatore di alimentazione sbagliato, ecc.)
- La garanzia è nulla in caso di danni causati dall'utilizzo di parti non prodotte o vendute da FOSCAM.
- Danni causati da installazione scorretta di prodotti di terze parti.
- La garanzia è nulla se il prodotto viene danneggiato per cause di forza maggiore,

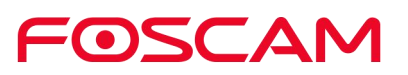

quali terremoti, incendi, fulmini, inondazioni, ecc.

 $\bullet$  Il prodotto ha superato il limite di copertura della garanzia.

#### **Costi di Spedizione**

- Se i prodotti sono difettosi o danneggiati durante il normale utilizzo o funzionamento nel limite di sostituzione, i distributori o i rivenditori saranno responsabili per il costo di spedizione del prodotto ai clienti, e i clienti devono assumersi il costo di spedizione per inviare il prodotto al punto di acquisto.
- Se durante il periodo di sostituzione il cliente chiede la sostituzione del prodotto perché non soddisfa le sue aspettative personali, dovrà pagare entrambe le spese di spedizione.
- I clienti saranno responsabili per entrambe le spese di spedizione se il loro prodotto supera il limite di sostituzione, ma è ancora in garanzia.

#### **Servizio di Riparazione Fuori Garanzia**

- FOSCAM fornisce un servizio di riparazione aggiuntivo per il prodotto che, aldi fuori della garanzia, è a pagamento. Ilcosto totale comprende il costo del dispositivo e il costo del servizio. Ilcosto del dispositivo (compresi gli accessori) è il prezzo standard uniforme fornito da FOSCAM.
- Regioni diverse possono avere costi di servizio diversi, siprega di contattare il punto di acquisto per confermarlo prima di richiedere questo servizio.
- I nostri tecnici quoteranno il prezzo totale dopo aver controllato il prodotto. Se i clienti si rifiutano la riparazione dopo il test, dovranno pagare la tariffa per il test, \$3.5 / ora. Se invece i clienti sono d'accordo con il prezzo, il test sarà gratuito.
- Il prodotto riparato fuori garanzia otterrà una garanzia di 3 mesi dalla data di restituzione del prodotto ai clienti.

#### **Limitazione di Responsabilità**

- FOSCAM non è responsabile per altre garanzie o impegni aggiuntivi promessi dai rivenditori. Se il rivenditore ha promesso un impegno o una garanzia aggiuntivi, si prega di richiedere documenti scritti per proteggere i propri diritti e interessi.
- In nessun caso FOSCAM offre rimborsi. Si prega di contattare il punto di acquisto e seguire la loro politica di rimborso / reso.
- **FOSCAM non sarà in alcun caso responsabile per danni consequenziali, incidentali,** speciali o esemplari derivanti da o in relazione al presente contratto o ai prodotti, inclusi, a titolo esemplificativo ma non esaustivo, mancati profitti, richieste di indennizzo o contributi o il mancato raggiungimento dello scopo essenziale di un rimedio limitato o esclusivo. L'unico rimedio a disposizione dell'acquirente nei confronti di FOSCAM è la riparazione o la sostituzione delle parti difettose. Nel caso in cui FOSCAM indichi erroneamente un prodotto nel proprio sito web o questo non sia più disponibile per qualsiasi motivo, FOSCAM si riserva il diritto di spiegarlo senza incorrere in alcuna responsabilità.

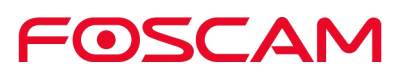

**Tutti i diritti riservati. FOSCAM ed il logo FOSCAM sono marchi registrati di ShenZhen FOSCAM Intelligent Technology Limited., registrato negli U.S. e in altri paesi.**

### **6.3. Dichiarazione**

Ti consigliamo di adottare le misure necessarie per salvaguardare la tua privacy. Ciò include mantenere private le informazioni sull'account personale, modificare periodicamente l'account e la password del dispositivo e aggiornare il firmware ogni volta che sono disponibili aggiornamenti.

La nostra azienda non fornisce alcuna garanzia, implicita o di altro tipo, che questo prodotto sia adatto a uno scopo o un uso particolare. Quando si utilizzano le videocamere Foscam, è necessario rispettare le leggi e i regolamenti relativi alle restrizioni d'uso. La nostra azienda non si assume alcuna responsabilità per attività illegali attraverso l'utilizzo dei nostri prodotti.

La nostra azienda non si assume alcuna responsabilità per perdite dovute a cause di forza maggiore, come guasti o anomalie del sistema di telecomunicazione o della rete Internet, virus informatici, attacchi malevoli di hacker, danni o perdite di informazioni e difetti del sistema informatico.

La società Foscam non deve assumersi alcuna responsabilità per le perdite speciali, accidentali o corrispondenti causate dai prodotti della nostra società o da qualsiasi software fornito dalla nostra società, incluse, a titolo esemplificativo ma non esaustivo, perdite operative, profitti o scopi. L'azienda si assume solo la responsabilità applicabile ai requisiti legali nazionali e locali.

La nostra azienda non si assume alcuna responsabilità per i danni causati da quanto segue in qualsiasi momento:

- 1) perdita degli acquisti;
- 2) perdita o danni a proprietà intangibili, come dati, programmi;
- 3) perdita di compenso richiesto da utenti terzi.

Eliminare le immagini, formattare la scheda di memoria o altri dispositivi di memorizzazione dati non rimuove completamente i dati delle immagini originali. È possibile ripristinare i file cancellati con software commerciale, ma che potenzialmente può portare alla visualizzazione di dati di immagine personali in modo dannoso da terzi. La privacy della sicurezza dei dati appartiene alla responsabilità dell'utente, l'azienda non

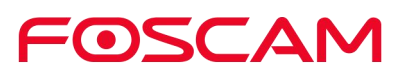

si assume alcuna responsabilità.

Le parti menzionate in questa dichiarazione non devono essere comprese nella descrizione della configurazione del prodotto acquistato dal cliente, la configurazione del prodotto deve essere conforme ai modelli specifici acquistati dal cliente.

Senza la preventiva autorizzazione scritta di Foscam non è consentito riprodurre, trasmettere, trascrivere o memorizzare in un sistema di ricerca o tradurre in altre lingue tutto il contenuto delle istruzioni per l'uso allegate al prodotto.<br>La nostra azienda si riserva il diritto di migliorare e modificare il prodotto e i manuali

corrispondenti. L'azienda si riserva il diritto di interpretazione finale dei nostri prodotti.

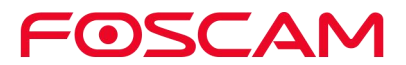

# **7.Ottenere Supporto Tecnico**

Sebbene speriamo che la tua esperienza con la videocamera IP sia piacevole e intuitiva, potresti riscontrare alcuni problemi o avere domande a cui questo manuale utente non dà risposta.

In caso di problemi con i dispositivi FOSCAM, contattare prima il rivenditore FOSCAM per assistenza. Se il nostro rivenditore non è in grado di fornire assistenza, si prega di contattare il nostro servizio di assistenza: **support@foscam.com**.

1. Clicca l'icona **Foscam<sup>co di</sup> sul tuo dispositivo.**<br>Verrà mostrata la schermata del Dispositivo.

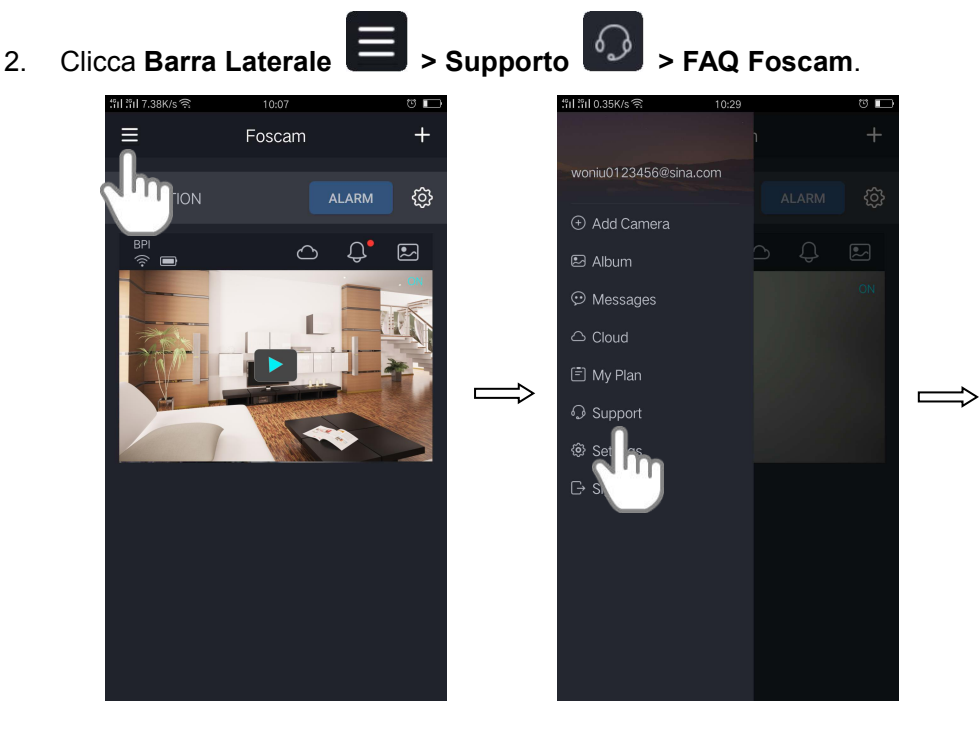

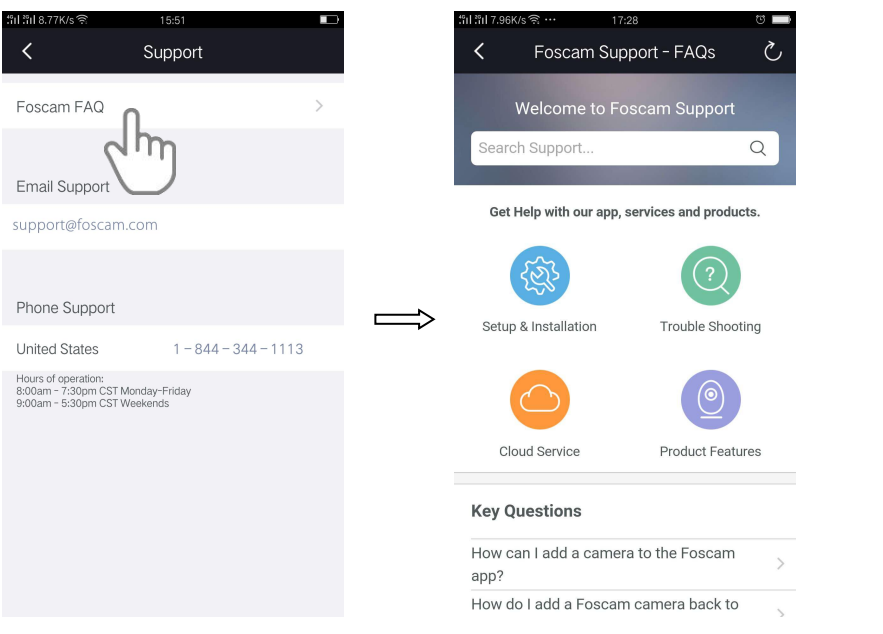

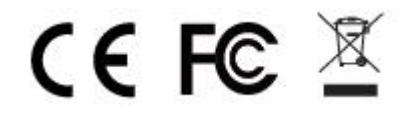

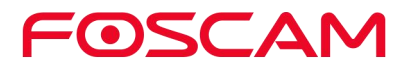